# studio **ΟΔΗΓΟΣ ΡΥΘΜΙΣΗΣ**

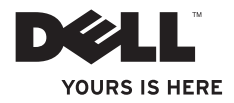

# **Studio Slim**

# **ΟΔΗΓΟΣ ΡΥΘΜΙΣΗΣ**

Μοντέλο DCSLA

# **Σημειώσεις, Ειδοποιήσεις και Προσοχή**

- **ΣΗΜΕΙΩΣΗ**: Η ΣΗΜΕΙΩΣΗ υποδεικνύει σημαντικές πληροφορίες που σας βοηθούν να χρησιμοποιείτε καλύτερα τον υπολογιστή σας.
- **ΕΙΔΟΠΟΙΗΣΗ**: Η ΕΙΔΟΠΟΙΗΣΗ υποδηλώνει είτε δυνητική βλάβη υλικού είτε απώλεια δεδομένων και υποδεικνύει τον τρόπο με τον οποίο μπορείτε να αποφύγετε το πρόβλημα.

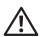

**ΠΡΟΣΟΧΗ**: Η ΠΡΟΣΟΧΗ υποδηλώνει δυνητική βλάβη υλικού, τραυματισμό ή θάνατο.

Για τους υπολογιστές Dell™ της σειράς n, οι αναφορές του παρόντος για τα λειτουργικά συστήματα Microsoft® Windows® δεν είναι εφαρμόσιμες.

#### $\overline{\phantom{a}}$  , where  $\overline{\phantom{a}}$ **Οι πληροφορίες αυτού του εγγράφου μπορεί να αλλάξουν χωρίς προειδοποίηση. © 2008 Dell Inc. Με επιφύλαξη παντός δικαιώματος.**

Απαγορεύεται αυστηρά η αναπαραγωγή αυτών των υλικών με οποιοδήποτε τρόπο χωρίς τη γραπτή άδεια της Dell Inc.

Εμπορικά σήματα που χρησιμοποιούνται στο παρόν: Η ονομασία Dell, το λογότυπο DELL, οι ονομασίες YOURS IS HERE και DellConnect είναι εμπορικά σήματα της of Dell Inc. Οι ονομασίες Intel, Pentium και Celeron είναι σήματα κατατεθέντα και η ονομασία Core είναι εμπορικό σήμα της Intel Corporation στις Ηνωμένες Πολιτείες ή/και σε άλλες χώρες. Οι ονομασίες Microsoft, Windows, Windows Vista και το κουμπί Έναρξης των Windows Vista είναι είτε εμπορικά σήματα είτε σήματα κατατεθέντα της Microsoft Corporation στις Ηνωμένες Πολιτείες ή/και σε άλλες χώρες. Η ονομασία Realtek είναι εμπορικό σήμα της Realtek Semiconductor Corporation. Η ονομασία Blu-ray Disc είναι εμπορικό σήμα της Blu-ray Disc Association. Η ονομασία Bluetooth είναι σήμα κατατεθέν της Bluetooth SIG, Inc. και χρησιμοποιείται από την Dell με άδεια.

Άλλα εµπορικά σήµατα και εµπορικές ονοµασίες µπορεί να χρησιµοποιούνται στο παρόν έγγραφο αναφερόµενα είτε στους κατόχους των σηµάτων και των ονοµάτων είτε στα προϊόντα τους. Η Dell Inc. παραιτείται από κάθε δικαίωμα σε εμπορικά σήματα και εμπορικές ονομασίες τρίτων.

**Ιούλιος 2008 P/N K695D Αναθ. A00**

# **Περιεχόμενα**

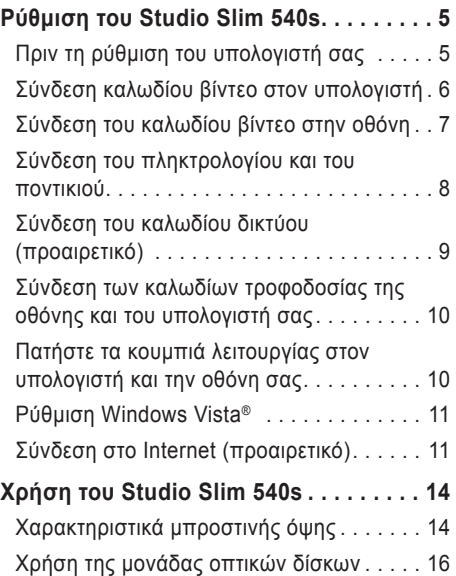

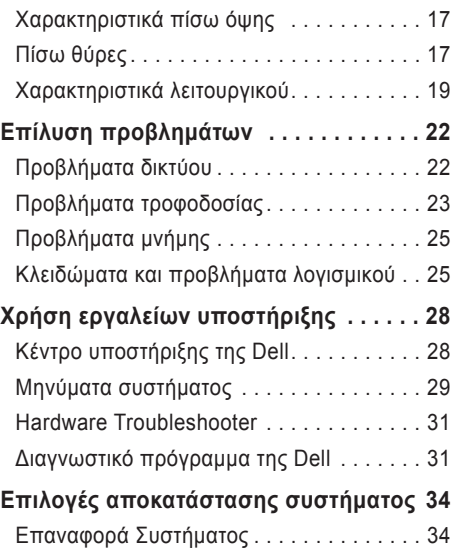

### **Περιεχόμενα**

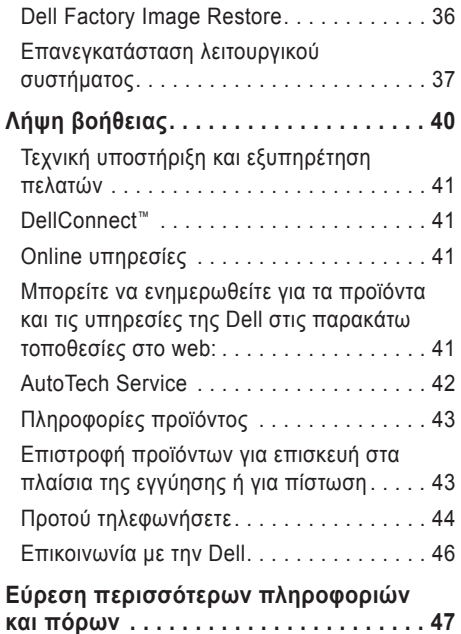

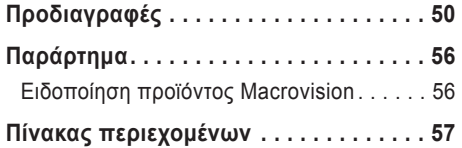

# <span id="page-6-0"></span>**Ρύθμιση του Studio Slim 540s**

Η ενότητα αυτή παρέχει πληροφορίες σχετικά με τη ρύθμιση του Studio Slim 540s και τη σύνδεση των περιφερειακών του.

## **Πριν τη ρύθμιση του υπολογιστή σας**

Κατά την τοποθέτηση του υπολογιστή σας, βεβαιωθείτε ότι αφήνετε εύκολη πρόσβαση σε μια πηγή τροφοδοσίας, επαρκή εξαερισμό και μια επίπεδη επιφάνεια για να τοποθετήσετε τον υπολογιστή σας.

Ο περιορισμός της ροής του αέρα γύρω από το Studio Slim 540s μπορεί να οδηγήσει σε υπερθέρμανσή του. Για να αποφευχθεί υπερθέρμανση βεβαιωθείτε ότι έχετε αφήσει τουλάχιστον 10,2 cm στο πίσω μέρος του υπολογιστή και τουλάχιστον 5,1 cm σε όλες τις άλλες πλευρές. Δεν πρέπει ποτέ να τοποθετείτε τον υπολογιστή σε κλειστό χώρο, όπως ντουλάπι ή συρτάρι όταν λειτουργεί.

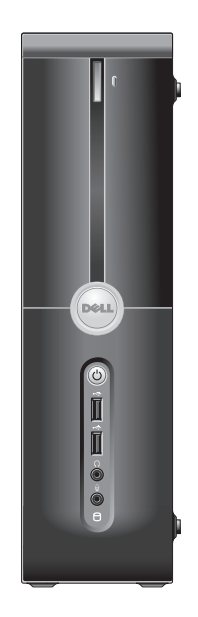

<span id="page-7-0"></span>**Ρύθμιση του Studio Slim 540s**

## **Σύνδεση καλωδίου βίντεο στον υπολογιστή**

Ο υπολογιστής χρησιμοποιεί μία από δύο διαφορετικές θύρες για την οθόνη. Η θύρα HDMI είναι μια ψηφιακή θύρα υψηλής απόδοσης που μεταφέρει σήμα εικόνας και ήχου για τηλεοράσεις και οθόνες με ενσωματωμένα ηχεία. Η θύρα VGA μεταφέρει μόνο σήματα εικόνας για οθόνες και προβολείς.

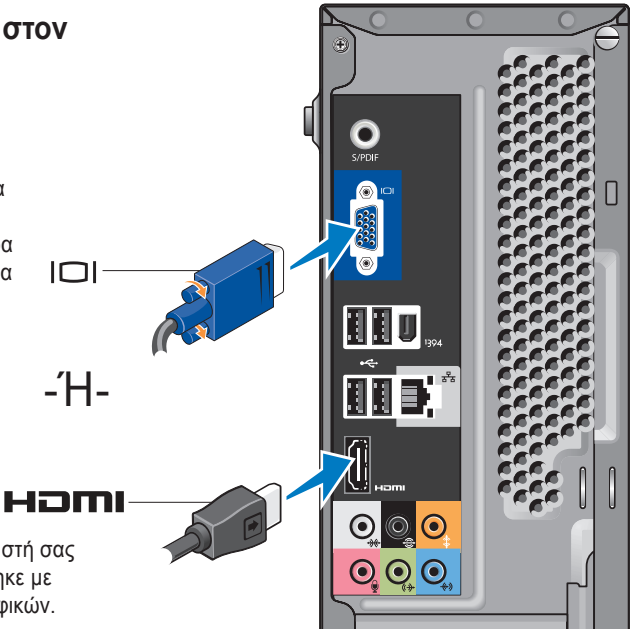

**ΣΗΜΕΙΩΣΗ**: Μπορεί στον υπολογιστή σας να υπάρχει θύρα DVI αν αγοράστηκε με προαιρετική ξεχωριστή κάρτα γραφικών.

# <span id="page-8-0"></span>**Σύνδεση του καλωδίου βίντεο στην οθόνη**

Ελέγξτε την τηλεόραση ή την οθόνη σας για να δείτε τι τύπο θυρών διαθέτουν. Ανατρέξτε στον παρακάτω πίνακα για να αναγνωρίσετε τις θύρες στην οθόνη σας, ώστε να επιλέξετε τον τύπο σύνδεσης που θα χρησιμοποιήσετε.

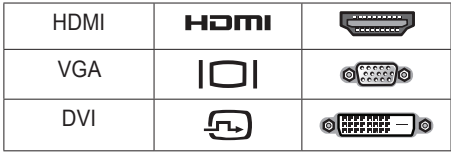

Μπορείτε να συνδέστε την οθόνη χρησιμοποιώντας τις παρακάτω θύρες στον υπολογιστή σας: θύρα VGA, θύρα HDMI ή θύρα DVI (προαιρετική).

### **Σύνδεση μέσω της θύρας VGA**

Αν η οθόνη σας διαθέτει θύρα VGA, χρησιμοποιήστε ένα καλώδιο VGA (με μπλε ακροδέκτες και στα δύο άκρα).

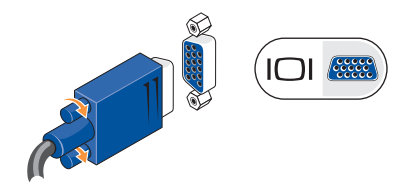

Αν η οθόνη σας διαθέτει θύρα DVI, χρησιμοποιήστε το καλώδιο VGA (με μπλε ακροδέκτες και στα δύο άκρα) με προσαρμογέα VGA-σε-DVI (λευκό βύσμα).

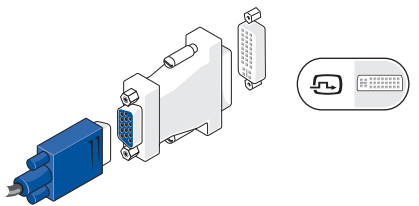

**ΣΗΜΕΙΩΣΗ**: Μπορείτε να αγοράσετε έναν προσαρμογέα VGA-σε-DVI από την τοποθεσία της Dell στο web, στη διεύθυνση **dell.com**.

#### <span id="page-9-0"></span>**Σύνδεση μέσω της θύρας HDMI**

Συνδέστε την οθόνη χρησιμοποιώντας καλώδιο HDMI.

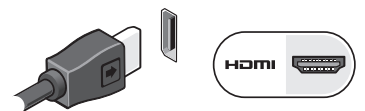

## **Σύνδεση μέσω θύρας DVI (προαιρετική)**

Συνδέστε την οθόνη χρησιμοποιώντας καλώδιο DVI.

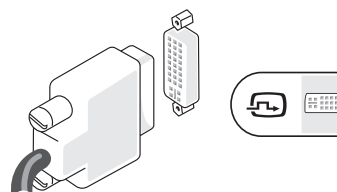

**ΣΗΜΕΙΩΣΗ**: Μπορείτε να αγοράσετε πρόσθετα καλώδια HDMI και DVI από την τοποθεσία της Dell στο web, στη διεύθυνση **dell.com**.

# **Σύνδεση του πληκτρολογίου και του ποντικιού**

Συνδέστε το πληκτρολόγιο και το ποντίκι σας στις θύρες USB στην πίσω πλευρά του υπολογιστή.

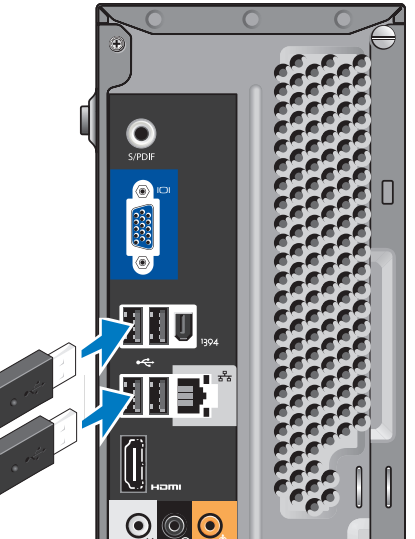

## <span id="page-10-0"></span>**Σύνδεση του καλωδίου δικτύου (προαιρετικό)**

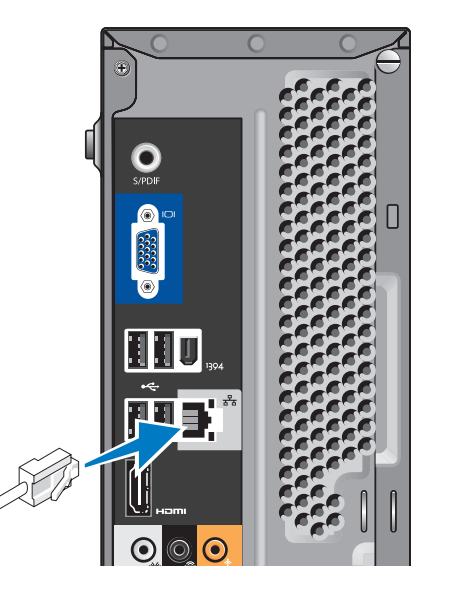

Δεν απαιτείται σύνδεση δικτύου για την ολοκλήρωση της ρύθμισης του υπολογιστή σας, αλλά αν διαθέτετε ήδη εξοπλισμό ενσύρματης σύνδεσης δικτύου ή Internet (όπως μόντεμ με καλώδιο ή υποδοχή Ethernet), μπορεί να τον συνδέσετε τώρα. Χρησιμοποιήστε μόνο καλώδιο Ethernet (θύρα RJ45). Μην συνδέετε τηλεφωνικό καλώδιο (θύρα RJ11) στη θύρα δικτύου.

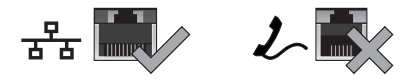

Για να συνδέσετε τον υπολογιστή σας σε μια συσκευή δικτύου ή ευρείας ζώνης, συνδέστε το ένα άκρο του καλωδίου δικτύου είτε σε μια θύρα δικτύου είτε σε μια ευρυζωνική συσκευή. Συνδέστε την άλλη άκρη του καλωδίου δικτύου στην κάρτα δικτύου στο πίσω μέρος του υπολογιστή σας. Ένα κλικ δείχνει ότι το καλώδιο δικτύου συνδέθηκε με ασφάλεια.

## <span id="page-11-0"></span>**Σύνδεση των καλωδίων τροφοδοσίας της οθόνης και του υπολογιστή σας**

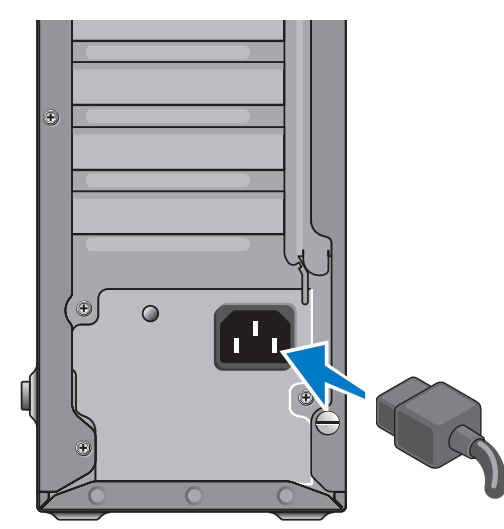

## **Πατήστε τα κουμπιά λειτουργίας στον υπολογιστή και την οθόνη σας**

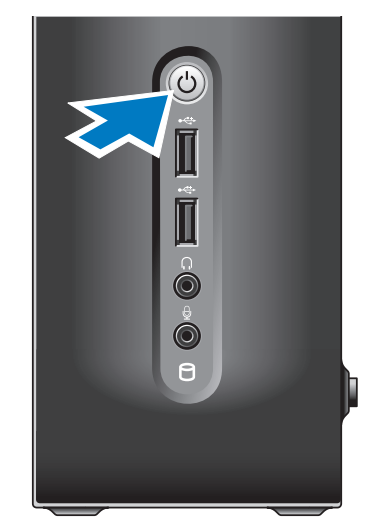

## <span id="page-12-0"></span>**Ρύθμιση Windows Vista®**

Για να ρυθμίσετε τα Windows Vista για πρώτη φορά, ακολουθήστε τις οδηγίες στην οθόνη. Τα βήματα αυτά είναι υποχρεωτικά και μπορεί να διαρκέσουν έως και 15 λεπτά. Οι οθόνες θα σας καθοδηγήσουν σε διάφορες διαδικασίες που συμπεριλαμβάνουν άδειες χρήσης, προτιμήσεις ρυθμίσεων και ρύθμιση σύνδεσης στο Internet.

**ΕΙΔΟΠΟΙΗΣΗ**: Μην διακόπτετε τη διαδικασία ρύθμισης του λειτουργικού συστήματος. Εάν το κάνετε αυτό, μπορεί ο υπολογιστής σας να αχρηστευτεί.

# **Σύνδεση στο Internet**

## **(προαιρετικό)**

**ΣΗΜΕΙΩΣΗ**: Οι ISP και οι προσφορές τους ποικίλουν ανάλογα με τη χώρα. Για να συνδεθείτε στο Internet, χρειάζεστε ένα εξωτερικό μόντεμ ή σύνδεση δικτύου και μια υπηρεσία παροχής Internet (ISP). Η ISP θα σας

προσφέρει μία ή περισσότερες από τις εξής επιλογές σύνδεσης στο Internet:

- Συνδέσεις DSL που παρέχουν υψηλής ταχύτητας πρόσβαση στο Internet μέσω της υπάρχουσας τηλεφωνικής γραμμής σας ή μέσω υπηρεσίας κυψελοειδούς τηλεφωνίας. Με μια σύνδεση DSL, μπορείτε ταυτόχρονα να έχετε πρόσβαση στο Internet και να χρησιμοποιείτε το τηλέφωνό σας από την ίδια γραμμή.
- Συνδέσεις με καλωδιακό μόντεμ που παρέχουν υψηλής ταχύτητας πρόσβαση στο Internet μέσω της τοπικής γραμμής καλωδιακής τηλεόρασης.
- Συνδέσεις με δορυφορικό μόντεμ που παρέχουν υψηλής ταχύτητας πρόσβαση στο Internet μέσω συστήματος δορυφορικής τηλεόρασης.
- Συνδέσεις μέσω τηλεφώνου που παρέχουν πρόσβαση στο Internet μέσω μιας τηλεφωνικής γραμμής. Οι συνδέσεις μέσω τηλεφώνου έχουν πολύ μικρότερη ταχύτητα από τις συνδέσεις DSL και από τις συνδέσεις με καλωδιακό (ή δορυφορικό) μόντεμ. Ο υπολογιστής σας δεν διαθέτει ενσωματωμένο μόντεμ. Ένα προαιρετικό USB μόντεμ θα πρέπει να χρησιμοποιηθεί στον υπολογιστή σας για τη σύνδεση μέσω τηλεφώνου.

**Ρύθμιση του Studio Slim 540s**

- Συνδέσεις ασύρματου τοπικού δικτύου που παρέχουν σύνδεση στο Internet χρησιμοποιώντας τεχνολογία WiFi 802.11. Η υποστήριξη ασύρματου τοπικού δικτύου απαιτεί προαιρετικά εσωτερικά στοιχεία που μπορεί να είναι ή να μην είναι εγκατεστημένα στον υπολογιστή σας, αναλόγως με τις επιλογές σας κατά την αγορά του.
- **ΣΗΜΕΙΩΣΗ**: Αν δεν διαθέτετε εξωτερικό USB μόντεμ ή κάρτα WLAN, μπορείτε να προμηθευτείτε από την τοποθεσία της Dell στο web, στη διεύθυνση **dell.com**.

#### **Ρύθμιση ενσύρματης σύνδεσης στο Internet**

Εάν χρησιμοποιείτε σύνδεση μέσω τηλεφώνου, συνδέστε μια τηλεφωνική γραμμή στο εξωτερικό USB μόντεμ του υπολογιστή σας και στην επιτοίχια πρίζα τηλεφώνου, πριν ρυθμίσετε τη σύνδεσή σας στο Internet. Εάν χρησιμοποιείτε σύνδεση DSL ή σύνδεση με καλωδιακό/ δορυφορικό μόντεμ, επικοινωνήστε για οδηγίες ρύθμισης, με την ISP ή με την υπηρεσία κυψελοειδούς τηλεφωνίας.

#### **Ρύθμιση ασύρματης σύνδεσης**

Για να μπορέσετε να χρησιμοποιήσετε την ασύρματη σύνδεση στο Internet, θα πρέπει συνδεθείτε στον ασύρματο δρομολογητή σας. Για να ρυθμίσετε τη σύνδεση σας με έναν ασύρματο δρομολογητή:

- **1.** Αποθηκεύστε και κλείστε τυχόν ανοιχτά αρχεία και πραγματοποιήστε έξοδο από τυχόν ανοιχτά προγράμματα.
- **2.** Κάντε κλικ στο **Start** (Έναρξη) → **Connect To** (Σύνδεση σε).
- **3.** Για να ολοκληρώσετε τη ρύθμιση, ακολουθήστε τις οδηγίες στην οθόνη.

#### **Ρύθμιση της σύνδεσης στο Internet**

Για να ρυθμίσετε μια σύνδεση στο Internet από κάποια παρεχόμενη συντόμευση ISP που υπάρχει στην επιφάνεια εργασίας:

- **1.** Αποθηκεύστε και κλείστε τυχόν ανοιχτά αρχεία και πραγματοποιήστε έξοδο από τυχόν ανοιχτά προγράμματα.
- **2.** Κάντε διπλό κλικ στο εικονίδιο ISP , στην επιφάνεια εργασίας των Microsoft® Windows®.

**3.** Για να ολοκληρώσετε τη ρύθμιση, ακολουθήστε τις οδηγίες στην οθόνη.

Εάν δεν έχετε εικονίδιο ISP στην επιφάνεια εργασίας σας ή εάν θέλετε να ρυθμίσετε μια σύνδεση στο Internet με κάποια άλλη υπηρεσία παροχής Internet, πραγματοποιήστε τα βήματα της επόμενης ενότητας.

- **ΣΗΜΕΙΩΣΗ**: Εάν δεν μπορείτε να συνδεθείτε στο Internet αλλά έχετε επιτυχώς συνδεθεί στο παρελθόν, η υπηρεσία παροχής Internet ενδέχεται να αντιμετωπίζει διακοπή λειτουργίας υπηρεσίας. Επικοινωνήστε με την υπηρεσία παροχής Internet για να ελέγξετε την κατάσταση υπηρεσίας ή δοκιμάστε να συνδεθείτε ξανά, αργότερα.
- **ΣΗΜΕΙΩΣΗ**: Να έχετε έτοιμα τα στοιχεία της ISP σας. Εάν δεν έχετε ISP, ο οδηγός Connect to the Internet (Σύνδεση στο Internet) μπορεί να σας βοηθήσει να αποκτήσετε μία.
- **1.** Αποθηκεύστε και κλείστε τυχόν ανοιχτά αρχεία και πραγματοποιήστε έξοδο από τυχόν ανοιχτά προγράμματα.
- **2.** Κάντε κλικ στο **Start** (Έναρξη) → **Control Panel** (Πίνακας Ελέγχου).
- **3.** Στο **Network and Internet** (Δίκτυο και Internet), κάντε κλικ στο **Connect to the Internet** (Σύνδεση στο Internet). Εμφανίζεται το παράθυρο **Connect to the Internet** (Σύνδεση στο Internet).
- **4.** Κάντε κλικ είτε στο **Broadband (PPPoE)** (Ευρυζωνική) είτε στο **Dial-up** (Μέσω τηλεφώνου), ανάλογα με το πώς θέλετε να συνδεθείτε:
	- a. Επιλέξτε **Broadband** (Ευρυζωνική) εάν θα χρησιμοποιήσετε σύνδεση DSL, σύνδεση με δορυφορικό μόντεμ, σύνδεση με καλωδιακό μόντεμ ή ασύρματη σύνδεση Bluetooth.
	- b. Επιλέξτε **Dial-up** (Μέσω τηλεφώνου) αν χρησιμοποιήσετε προαιρετικό USB μόντεμ μέσω τηλεφώνου ή ISDN.
- **ΣΗΜΕΙΩΣΗ**: Εάν δεν ξέρετε ποιόν τύπο σύνδεσης να επιλέξετε, κάντε κλικ στο **Help me choose** (Βοήθεια για να επιλέξω) ή επικοινωνήστε με την ISP σας.
- **5.** Ακολουθήστε τις οδηγίες στην οθόνη και χρησιμοποιήστε τις πληροφορίες ρύθμισης που παρέχονται από την ISP σας για να ολοκληρώσετε τη ρύθμιση.

# <span id="page-15-0"></span>**Χρήση του Studio Slim 540s**

Ο υπολογιστής σας διαθέτει φωτεινές λυχνίες, κουμπιά και λειτουργίες που παρέχουν πληροφορίες με μια ματιά και γρήγορες συντομεύσεις για συνηθισμένες εργασίες.

# **Χαρακτηριστικά μπροστινής όψης**

- **1 Ετικέτα εξυπηρέτησης** Χρησιμοποιήστε την ετικέτα εξυπηρέτησης (στο πάνω μέρος του πλαισίου σας προς τα πίσω) για την ταυτοποίηση του υπολογιστή σας κατά την πρόσβασή σας στην τοποθεσία υποστήριξης της Dell στο web ή όταν τηλεφωνείτε στην τεχνική υποστήριξη.
- **2 Κουμπί εξαγωγής για τη μονάδα οπτικών δίσκων** — Πατήστε εδώ για να ανοίξει/κλείσει η μονάδα δίσκου CD/DVD/ Blu-ray Disc™.
- **3 Πάνελ μονάδας οπτικών δίσκων**  Το πάνελ αυτό καλύπτει τη μονάδα δίσκου CD/ DVD/Blu-ray Disc.
- **4 Άνοιγμα/κλείσιμο FlexDock** Πατήστε εδώ για άνοιγμα/κλείσιμο του FlexDock.
- **5 FlexDock (προαιρετικό)** Μπορεί να περιέχει προαιρετική συσκευή ανάγνωσης καρτών.
- **<sup>6</sup> Κουμπί και λυχνία τροφοδοσίας**  Ενεργοποιεί και απενεργοποιεί την τροφοδοσία όταν πατηθεί. Η λυχνία στο κέντρο του κουμπιού αυτού υποδηλώνει την κατάσταση τροφοδοσίας.
	- Αναβοσβήνει λευκό ο υπολογιστής βρίσκεται σε κατάσταση αναστολής λειτουργίας.
	- Λευκό σταθερό ο υπολογιστής βρίσκεται σε κατάσταση ενεργοποίησης.
	- Αναβοσβήνει πορτοκαλί μπορεί να υπάρχει πρόβλημα στην κάρτα συστήματος.
	- Σταθερό πορτοκαλί η κάρτα συστήματος δεν μπορεί να ξεκινήσει τη ρύθμιση αρχικών παραμέτρων. Μπορεί να υπάρχει πρόβλημα είτε με την κάρτα συστήματος είτε με την τροφοδοσία.

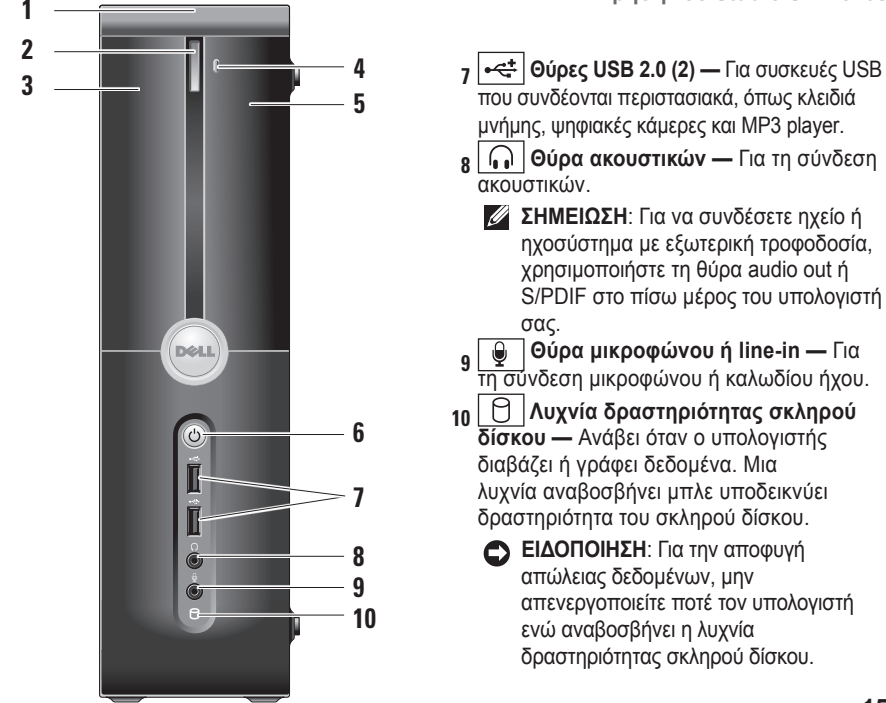

<span id="page-17-0"></span>**Χρήση του Studio Slim 540s**

## **Χρήση της μονάδας οπτικών δίσκων**

Τοποθετήστε το δίσκο στο κέντρο της θήκης, με την ετικέτα προς τα έξω και σπρώξτε απαλά τη θήκη του δίσκου.

Η μονάδα δίσκου τραβάει αυτόματα μέσα το δίσκο και αρχίζει να διαβάζει τα περιεχόμενά του.

Για να βγάλετε ένα δίσκο από τη μονάδα δίσκου, πατήστε το κουμπί εξαγωγής. Μερικά δευτερόλεπτα αργότερα ο δίσκος εξέρχεται.

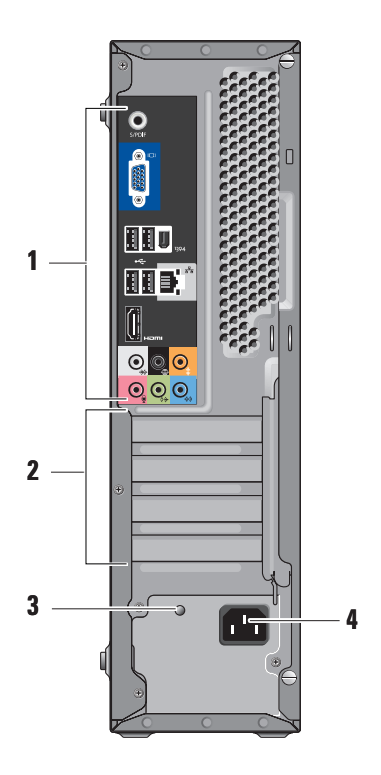

## <span id="page-18-0"></span>**Χαρακτηριστικά πίσω όψης**

- **1 Πίσω θύρες** Για τη σύνδεση συσκευών USB, ήχου και άλλων στην κατάλληλη θύρα. Για περισσότερες πληροφορίες, ανατρέξτε στην ενότητα «Πίσω θύρες» στη σελίδα [17](#page-18-1).
- **2 Υποδοχές καρτών** Μπορείτε να έχετε πρόσβαση στις θύρες για όλες τις εγκατεστημένες κάρτες PCI και PCI Express.
- **3 LED τροφοδοσίας —** Υποδηλώνει διαθεσιμότητα ισχύος του τροφοδοτικού.
	- **ΣΗΜΕΙΩΣΗ**: Ενδέχεται να διατίθεται ή να μη διατίθεται από τον υπολογιστή σας.
- **4 Θύρα τροφοδοσίας —** Συνδέστε το καλώδιο τροφοδοσίας.

## <span id="page-18-1"></span>**Πίσω θύρες**

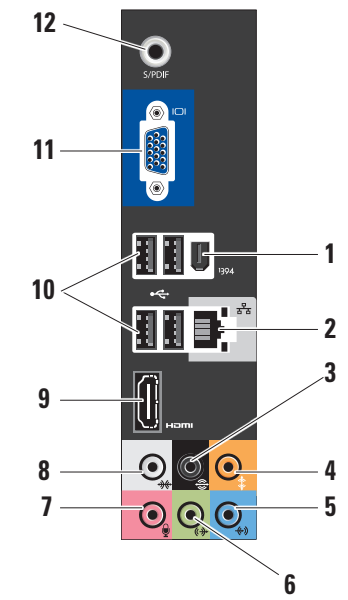

- **<sup>1</sup> IEEE 1394**  Για τη σύνδεση
- σειριακών συσκευών πολυμέσων υψηλής ταχύτητας όπως ψηφιακές βιντεοκάμερες.
- **2 Θύρα και λυχνία δικτύου**  Για τη σύνδεση του υπολογιστή σας σε μια συσκευή δικτύου ή μια ευρυζωνική συσκευή. Η λυχνία δραστηριότητας δικτύου αναβοσβήνει κίτρινη όταν ο υπολογιστής μεταδίδει ή λαμβάνει δεδομένα. Μεγάλος όγκος κίνησης δικτύου μπορεί να κάνει αυτή τη λυχνία να φαίνεται ότι είναι σταθερά αναμμένη.
- **<sup>3</sup> Πίσω αρ./δεξιό surround**  Για σύνδεση πολυκαναλικών ηχείων.
- **<sup>4</sup> Κεντρικό ηχείο/subwoofer**  Για σύνδεση subwoofer.
- **<sup>5</sup> Line-in** Για σύνδεση μικροφώνου για ομιλία ή είσοδο ήχου σε πρόγραμμα ήχου ή τηλεφωνίας. Σε υπολογιστές με κάρτα ήχου, χρησιμοποιείτε τη θύρα της κάρτας.

**6 Μπροστινή θύρα αρ./δεξιά line-out**  — Για σύνδεση σε ακουστικά και ηχεία με ενσωματωμένο ενισχυτή.

Σε υπολογιστές με κάρτα ήχου, χρησιμοποιείτε τη θύρα της κάρτας.

**<sup>7</sup> Μικρόφωνο** — Για σύνδεση σε συσκευή εγγραφής/αναπαραγωγής, όπως κασετόφωνο, CD player ή βίντεο.

Σε υπολογιστές με κάρτα ήχου, χρησιμοποιείτε τη θύρα της κάρτας.

**8 Πλευρικό αρ./δεξιό surround** — Για σύνδεση σε υπολογιστές με ακουστικά 7.1, παρέχει ενισχυμένο ήχο surround.

Σε υπολογιστές με κάρτα ήχου, χρησιμοποιείτε τη θύρα της κάρτας.

- **9 HDMI 1.2** Για σύνδεση τηλεόρασης για σήματα ήχου και εικόνας.
	- **ΣΗΜΕΙΩΣΗ**: Για οθόνη χωρίς ενσωματωμένα ηχεία, θα διαβάζονται μόνο σήματα εικόνας.
- <span id="page-20-0"></span>**10 · · · · · <b>USB 2.0 (4)** — Για τη σύνδεση συσκευών USB, όπως ποντίκι, πληκτρολόγιο, εκτυπωτή, εξωτερική μονάδα δίσκου ή MP3 player.
- **11 VGA**  Για σύνδεση οθόνης ή προβολέα για σήματα εικόνας.
- **12 S/PDIF**  Για σύνδεση ενισχυτών και τηλεοράσεων για ψηφιακό ήχο μέσω οπτικών ψηφιακών καλωδίων. Η σύνδεση αυτή μεταφέρει σήμα ήχου χωρίς τη διαδικασία μετατροπής αναλογικού ήχου.

## **Χαρακτηριστικά λειτουργικού**

**ΣΗΜΕΙΩΣΗ**: Για περισσότερες πληροφορίες σχετικά με τις δυνατότητες που περιγράφονται στην παρούσα ενότητα, ανατρέξτε στον Οδηγό τεχνολογίας Dell στη μονάδα σκληρού σας δίσκου ή στην τοποθεσία υποστήριξης της Dell στο web, στη διεύθυνση **support.dell.com**.

#### **Παραγωγικότητα και επικοινωνία**

Μπορείτε να χρησιμοποιείτε τον υπολογιστή σας για τη δημιουργία παρουσιάσεων, φυλλαδίων, ευχετήριων καρτών, διαφημιστικών και λογιστικών φύλλων. Μπορείτε επίσης να επεξεργαστείτε και να προβάλλετε ψηφιακές φωτογραφίες και εικόνες. Ελέγξτε την παραγγελία σας για να δείτε ποια λογισμικά είναι εγκατεστημένα στον υπολογιστή σας.

Αφού συνδεθείτε στο Internet, μπορείτε να έχετε πρόσβαση σε τοποθεσίες web, να ρυθμίσετε ένα λογαριασμό e-mail, να ανεβάζετε και να κατεβάζετε αρχεία, κ.ο.κ.

#### **Ψυχαγωγία και πολυμέσα**

Μπορείτε να χρησιμοποιήσετε τον υπολογιστή σας για να βλέπετε βίντεο, να παίζετε παιχνίδια, να δημιουργείτε τα δικά σας CD και να ακούτε μουσική και ραδιόφωνο. Η μονάδα οπτικών σας δίσκων μπορεί να υποστηρίζει πολλαπλές μορφές δίσκων συμπεριλ. CD, Blu-ray Disc (αν είναι επιλεγμένο τη στιγμή της αγοράς) και DVD. Μπορείτε να κατεβάζετε ή να αντιγράφετε αρχεία εικόνας και βίντεο από φορητές συσκευές, όπως ψηφιακές κάμερες και κινητά τηλέφωνα. Οι προαιρετικές εφαρμογές λογισμικού σας επιτρέπουν να οργανώνετε και να δημιουργείτε αρχεία μουσικής και βίντεο που μπορούν να εγγραφούν σε δίσκο, να αποθηκευτούν σε φορητές συσκευές όπως MP3 player και άλλες συσκευές χειρός, ή να αναπαραχθούν και να προβληθούν απευθείας σε συνδεδεμένες τηλεοράσεις, προβολείς και εξοπλισμό home theater.

#### **Προσαρμογή της επιφάνειας εργασίας**

Μπορείτε να εξατομικεύσετε την επιφάνεια εργασίας σας, αλλάζοντας την εμφάνιση, την ανάλυση, την ταπετσαρία, την προστασία οθόνης, κ.ο.κ., μέσω του παραθύρου **Personalize appearance and sounds** (Εξατομίκευση της εμφάνισης και των ήχων). Για να αποκτήσετε πρόσβαση στο παράθυρο επιλογών εμφάνισης:

**1.** Κάντε δεξί κλικ σε ένα κενό σημείο στην επιφάνεια εργασίας σας.

**2.** Κάντε κλικ στο **Personalize** (Εξατομίκευση), για να ανοίξει το παράθυρο **Personalize appearance and sounds** (Εξατομίκευση της εμφάνισης και των ήχων) και να μάθετε περισσότερα για τις επιλογές που έχετε.

#### **Προσαρμογή των ρυθμίσεων ενέργειας**

Μπορείτε να χρησιμοποιήσετε τις επιλογές τροφοδοσίας του λειτουργικού σας συστήματος για να ρυθμίσετε τις επιλογές τροφοδοσίας του υπολογιστή σας. Τα Microsoft® Windows Vista® παρέχουν τρεις προεπιλογές:

- **• Balanced** (Εξισορρόπηση) Αυτή η επιλογή τροφοδοσίας παρέχει πλήρη απόδοση όταν την χρειάζεστε και εξοικονομεί ισχύ σε περιόδους αδράνειας.
- **• Power saver** (Εξοικονόμηση ενέργειας) Αυτή η επιλογή τροφοδοσίας εξοικονομεί ενέργεια στον υπολογιστή σας μειώνοντας την απόδοση συστήματος για μεγιστοποίηση της διάρκειας ζωής του υπολογιστή και μειώνοντας την ποσότητα της ενέργειας που καταναλώνεται από τον υπολογιστή σας κατά τη διάρκεια ζωής του.

**• High performance** (Υψηλές επιδόσεις) — Αυτή η επιλογή τροφοδοσίας παρέχει το υψηλότερο επίπεδο απόδοσης συστήματος, προσαρμόζοντας την ταχύτητα του επεξεργαστή στη δραστηριότητά σας και μεγιστοποιώντας την απόδοση του συστήματος.

#### **Δημιουργία αντιγράφων ασφαλείας**

Συνιστάται να δημιουργείτε τακτικά αντίγραφα ασφαλείας των αρχείων και των φακέλων του υπολογιστή σας. Για τη δημιουργία αντιγράφων ασφαλείας:

- **1.** Κάντε κλικ στο **Start** (Έναρξη) → **Control Panel** (Πίνακας Ελέγχου)→ **System and Maintenance** (Σύστημα και συντήρηση)→ **Welcome Center** (Κέντρο υποδοχής)→ **Transfer files and settings** (Μεταφορά αρχείων και ρυθμίσεων).
- **2.** Κάντε κλικ στο **Back up files** (Αντίγραφα ασφαλείας αρχείων) ή **Back up compute**r (Αντίγραφο ασφαλείας υπολογιστή).

**3.** Κάντε κλικ **Continueon Your User Account Control** (Συνέχεια στον Έλεγχο λογαριασμού χρήστη) και ακολουθήστε τις οδηγίες του Οδηγού αρχείων αντιγράφων ασφαλείας.

# <span id="page-23-1"></span><span id="page-23-0"></span>**Επίλυση προβλημάτων**

Η ενότητα αυτή παρέχει πληροφορίες αντιμετώπισης προβλημάτων για τον υπολογιστή σας. Αν δεν μπορείτε να επιλύσετε το πρόβλημά σας χρησιμοποιώντας τις παρακάτω οδηγίες, ανατρέξτε στην ενότητα «Χρήση εργαλείων υποστήριξης» στη σελίδα [28](#page-29-1) ή «Επικοινωνία με την Dell» στη σελίδα [46](#page-47-1).

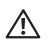

**ΠΡΟΣΟΧΗ**: **Μόνο εκπαιδευμένο** 

**προσωπικό σέρβις επιτρέπεται να αφαιρεί το κάλυμμα του υπολογιστή. Ανατρέξτε στο Εγχειρίδιο σέρβις στην τοποθεσία υποστήριξης της Dell στο web, support.dell. com, για οδηγίες σέρβις και αντιμετώπισης προβλημάτων για προχωρημένους.**

**ΠΡΟΣΟΧΗ**: **Πριν ξεκινήσετε εργασίες στο εσωτερικό του υπολογιστή σας, διαβάστε τις οδηγίες ασφαλείας που στάλθηκαν μαζί με τον υπολογιστή σας. Για πρόσθετες πληροφορίες σχετικά με τις καλύτερες πρακτικές, επισκεφθείτε στην τοποθεσία www.dell.com τη σελίδα σχετικά με τη** 

**συμμόρφωση με τους κανονισμούς: www.dell.com/regulatory\_compliance.**

# **Προβλήματα δικτύου**

## **Ασύρματες συνδέσεις**

**Αν η σύνδεση δικτύου διακοπεί** — Ο ασύρματος δρομολογητής είναι εκτός σύνδεσης (offline) ή το ασύρματο δίκτυο έχει απενεργοποιηθεί στον υπολογιστή.

- Ελέγξτε τον ασύρματο δρομολογητή σας για να βεβαιωθείτε ότι τροφοδοτείται με ρεύμα και είναι συνδεδεμένο με την πηγή δεδομένων (καλωδιακό μόντεμ ή διανομέα (hub) δικτύου).
- Νέα σύνδεση με ασύρματο δρομολογητή:
	- a. Αποθηκεύστε και κλείστε τυχόν ανοιχτά αρχεία και πραγματοποιήστε έξοδο από τυχόν ανοιχτά προγράμματα.
	- b. Κάντε κλικ στο **Start** (Έναρξη) → **Connect To** (Σύνδεση σε).

<span id="page-24-0"></span>c. Για να ολοκληρώσετε τη ρύθμιση, ακολουθήστε τις οδηγίες στην οθόνη.

### **Ενσύρματες συνδέσεις**

**Αν η σύνδεση δικτύου διακοπεί** — Το καλώδιο είναι χαλαρό ή ελαττωματικό.

• Ελέγξτε το καλώδιο για να βεβαιωθείτε ότι είναι συνδεδεμένο και δεν είναι ελαττωματικό.

Η λυχνία ακεραιότητας σύνδεσης στην ενσωματωμένη θύρα δικτύου σας επιτρέπει να επαληθεύσετε ότι η σύνδεσή σας λειτουργεί και παρέχει πληροφορίες σχετικά με την κατάσταση:

- Πράσινο φως Υπάρχει καλή σύνδεση μεταξύ ενός δικτύου 10/100 Mbps και του υπολογιστή.
- Πορτοκαλί φως Υπάρχει καλή σύνδεση μεταξύ ενός δικτύου 1000-Mbps και του υπολογιστή.
- Σβηστή (χωρίς φως) Ο υπολογιστής δεν εντοπίζει φυσική σύνδεση με το δίκτυο.
- **ΣΗΜΕΙΩΣΗ**: Η λυχνία ακεραιότητας σύνδεσης στη θύρα δικτύου αφορά μόνο την

ενσύρματη σύνδεση. Η λυχνία ακεραιότητας σύνδεσης δεν παρέχει πληροφορίες κατάσταση για ασύρματες συνδέσεις.

# **Προβλήματα τροφοδοσίας**

#### **Εάν η λυχνία ένδειξης τροφοδοσίας είναι**

**σβηστή** — Ο υπολογιστής είτε είναι σβηστός είτε δεν τροφοδοτείται με ρεύμα.

- Τοποθετήστε εκ νέου το καλώδιο τροφοδοσίας στη θύρα τροφοδοσίας του υπολογιστή και στην πρίζα.
- Εάν ο υπολογιστής συνδέεται σε πολύπριζο, βεβαιωθείτε ότι το πολύπριζο συνδέεται με ηλεκτρική πρίζα και ότι έχει τεθεί σε λειτουργία. Επίσης, παρακάμψτε τις συσκευές προστασίας παροχής ενέργειας, τα πολύπριζα και τα καλώδια επέκτασης ενέργειας για να διασφαλίσετε ότι ο υπολογιστής σας ενεργοποιείται κανονικά.
- Δοκιμάστε την πρίζα με μια άλλη συσκευή, όπως λάμπα, για να βεβαιωθείτε ότι λειτουργεί.

**Επίλυση προβλημάτων** 

• Ελέγξτε τις συνδέσεις του καλωδίου του μετασχηματιστή AC. Εάν ο μετασχηματιστής AC έχει λυχνία ένδειξης, βεβαιωθείτε ότι είναι αναμμένη.

**Αν η λυχνία τροφοδοσίας ανάβει σταθερά λευκή και ο υπολογιστής δεν αποκρίνεται** — Η οθόνη μπορεί να μην είναι συνδεδεμένη ή ενεργοποιημένη. Βεβαιωθείτε ότι η οθόνη είναι σωστά συνδεδεμένη και κατόπιν απενεργοποιήστε και ενεργοποιήστε την.

#### **Αν η λυχνία τροφοδοσίας αναβοσβήνει**

**λευκή** — Ο υπολογιστή βρίσκεται σε κατάσταση αναμονής. Πατήστε ένα πλήκτρο στο πληκτρολόγιο, μετακινήστε το δείκτη στο trackpad ή σε ένα συνδεδεμένο ποντίκι ή πατήστε το κουμπί λειτουργίας για να συνεχιστεί η κανονική λειτουργία.

#### **Αν η λυχνία ένδειξης τροφοδοσίας είναι σταθερή πορτοκαλί** — Ο υπολογιστής έχει πρόβλημα τροφοδοσίας ή δυσλειτουργίας κάποιας εσωτερικής συσκευής. Για βοήθεια επικοινωνήστε με την Dell, ανατρέξτε στην ενότητα «Επικοινωνία με την Dell» στη σελίδα [46](#page-47-1).

**Αν η λυχνία ένδειξης τροφοδοσίας αναβοσβήνει πορτοκαλί** — Ο υπολογιστής τροφοδοτείται με ηλεκτρικό ρεύμα, ενδέχεται κάποια συσκευή να δυσλειτουργεί ή να μην έχει εγκατασταθεί σωστά. Μπορείτε να χρηστεί να αφαιρέστε και να τοποθετήσετε ξανά τις μονάδες μνήμης (για πληροφορίες σχετικά με την αφαίρεση και επανατοποθέτηση των μονάδων μνήμης, ανατρέξτε στο *Εγχειρίδιο σέρβις* στην τοποθεσία υποστήριξης της Dell, στη διεύθυνση **support.dell.com**).

#### **Αν αντιμετωπίσετε παρεμβολές που εμποδίζουν τη λήψη στον υπολογιστή σας** — Ένα ανεπιθύμητο σήμα δημιουργεί παρεμβολές διακόπτοντας ή μπλοκάροντας άλλα σήματα. Ορισμένες πιθανές αιτίες παρεμβολής είναι:

- Καλώδια επέκτασης τροφοδοσίας, πληκτρολογίου και ποντικιού
- Μεγάλος αριθμός συσκευών σε πολύπριζο.
- Πολλά πολύπριζα συνδεδεμένα ταυτόχρονα στην ίδια πρίζα.

# <span id="page-26-0"></span>**Προβλήματα μνήμης**

## **Αν λάβετε μήνυμα ανεπαρκούς μνήμης—**

- Αποθηκεύστε και κλείστε όλα τα ανοιχτά αρχεία και βγείτε από όλα τα ανοιχτά προγράμματα που δεν χρησιμοποιείτε για να διαπιστώσετε εάν με αυτό τον τρόπο λύνεται το πρόβλημα.
- Ανατρέξτε στο εγχειρίδιο του λογισμικού για τις ελάχιστες προϋποθέσεις μνήμης. Αν χρειάζεται, εγκαταστήστε πρόσθετη μνήμη (ανατρέξτε στο *Εγχειρίδιο σέρβι*ς στην τοποθεσία υποστήριξης της Dell στο web, στη διεύθυνση **support.dell.com**).
- Επανατοποθετήστε τις μονάδες μνήμης (ανατρέξτε στο *Εγχειρίδιο σέρβις* στην τοποθεσία υποστήριξης της Dell στο web, στη διεύθυνση **support.dell.com**) για να διασφαλίσετε ότι ο υπολογιστής σας επικοινωνεί επιτυχώς με τη μνήμη.

### **Εάν αντιμετωπίζετε άλλα προβλήματα σχετικά με τη μνήμη** —

• Βεβαιωθείτε ότι ακολουθείτε τις οδηγίες εγκατάστασης της μνήμης (ανατρέξτε στο *Εγχειρίδιο σέρβις* στην τοποθεσία υποστήριξης της Dell στο web, στη διεύθυνση **support.dell.com**).

- Ελέγξτε αν η μονάδα μνήμης είναι συμβατή με τον υπολογιστή σας. Ο υπολογιστής σας υποστηρίζει μνήμη DDR2. Για περισσότερες πληροφορίες σχετικά με τον τύπο μνήμης που υποστηρίζεται από τον υπολογιστή σας, ανατρέξτε στην ενότητα «Προδιαγραφές» στη σελίδα [50](#page-51-1).
- Εκτελέστε το διαγνωστικό πρόγραμμα της Dell (ανατρέξτε στην ενότητα «Διαγνωστικό πρόγραμμα της Dell» στη σελίδα [31](#page-32-1)).
- Επανατοποθετήστε τις μονάδες μνήμης (ανατρέξτε στο *Εγχειρίδιο σέρβις* στην τοποθεσία υποστήριξης της Dell στο web, στη διεύθυνση **support.dell.com**) για να διασφαλίσετε ότι ο υπολογιστής σας επικοινωνεί επιτυχώς με τη μνήμη.

## <span id="page-26-1"></span>**Κλειδώματα και προβλήματα λογισμικού**

**Αν ο υπολογιστής δεν ξεκινάει** — Βεβαιωθείτε ότι το καλώδιο τροφοδοσίας είναι καλά

**Επίλυση προβλημάτων** 

συνδεδεμένο στον υπολογιστή και στην ηλεκτρική πρίζα.

#### **Εάν ένα πρόγραμμα δεν αποκρίνεται πλέον** — Τερματίστε το πρόγραμμα:

- **1.** Πιέστε <Ctrl><Shift><Esc> ταυτόχρονα.
- **2.** Κάντε κλικ στο **Applications** (Εφαρμογές).
- **3.** Κάντε κλικ στο πρόγραμμα το οποίο δεν αποκρίνεται πλέον.

#### **4.** Κάντε κλικ στο **End Task** (Τέλος διεργασίας). **Εάν η λειτουργία ενός προγράμματος τερματίζεται εσφαλμένα επανειλημμένως** — Ελέγξτε την τεκμηρίωση λογισμικού. Αν χρειάζεται, απεγκαταστήστε και εγκαταστήστε ξανά το πρόγραμμα.

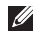

**ΣΗΜΕΙΩΣΗ**: Τα περισσότερα λογισμικά περιλαμβάνουν οδηγίες για την εγκατάσταση στην τεκμηρίωση ή σε CD.

**Εάν ο υπολογιστής σταματήσει να αποκρίνεται** —

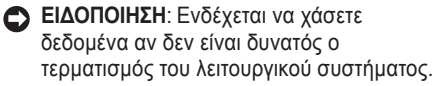

Σβήστε τον υπολογιστή. Αν ο υπολογιστής δεν αποκριθεί, πιέζοντας ένα πλήκτρο στο πληκτρολόγιο ή κινώντας το ποντίκι, πατήστε και κρατήστε πατημένο το πλήκτρο λειτουργίας για 8 έως 10 δευτερόλεπτα περίπου, μέχρι ο υπολογιστής να απενεργοποιηθεί. Έπειτα επανεκκινήστε τον.

#### **Εάν ένα πρόγραμμα είναι σχεδιασμένο για παλιότερη έκδοση λειτουργικού συστήματος Microsoft® Windows® —**

Εκτελέστε τον Οδηγό συμβατότητας προγραμμάτων Ο Οδηγός συμβατότητας προγραμμάτων διαμορφώνει ένα πρόγραμμα έτσι ώστε να εκτελείται σε περιβάλλον παρόμοιο με περιβάλλοντα λειτουργικού συστήματος διαφορετικού από τα Windows Vista.

**1.** Κάντε κλικ στο **Start** (Έναρξη) → **Control Panel** (Πίνακας Ελέγχου) → **Programs** (Προγράμματα) **Use an older program with this version of Windows** (Χρήση παλιότερου προγράμματος με αυτήν την έκδοση των Windows).

**2.** Στην οθόνη υποδοχής, κάντε κλικ στο Next (Επόμενο).

**3.** Ακολουθήστε τις οδηγίες στην οθόνη. **Εάν εμφανιστεί μια μπλε οθόνη** — Σβήστε τον υπολογιστή. Αν ο υπολογιστής δεν αποκριθεί, πιέζοντας ένα πλήκτρο στο πληκτρολόγιο ή κινώντας το δείκτη του ποντικού, πατήστε και κρατήστε πατημένο το πλήκτρο λειτουργίας για 8 έως 10 δευτερόλεπτα περίπου, μέχρι ο υπολογιστής να απενεργοποιηθεί. Έπειτα επανεκκινήστε τον.

#### **Ένα αντιμετωπίζετε άλλα προβλήματα λογισμικού** —

- Δημιουργήστε αμέσως αντίγραφα των αρχείων σας.
- Χρησιμοποιήστε ένα πρόγραμμα προστασίας από ιούς για να ελέγξετε τον σκληρό δίσκο ή CD.
- Αποθηκεύστε και κλείστε όλα τα ανοικτά αρχεία ή προγράμματα και τερματίστε τον υπολογιστή σας από το μενού **Start** (Έναρξη).
- Ελέγξτε το εγχειρίδιο λογισμικού ή επικοινωνήστε με τον κατασκευαστή του λογισμικού για πληροφορίες σχετικά με την αντιμετώπιση προβλημάτων:
	- Βεβαιωθείτε ότι το πρόγραμμα είναι συμβατό με το λειτουργικό σύστημα που έχετε εγκατεστημένο στον υπολογιστή σας.
	- Βεβαιωθείτε ότι ο υπολογιστής ικανοποιεί τις ελάχιστες απαιτήσεις υλικού εξοπλισμού για την εκτέλεση του λογισμικού. Δείτε το εγχειρίδιο του λογισμικού για πληροφορίες.
	- Βεβαιωθείτε ότι το πρόγραμμα είναι εγκατεστημένο και ρυθμισμένο σωστά.
	- Βεβαιωθείτε ότι τα προγράμματα οδήγησης των συσκευών δεν δημιουργούν προβλήματα με το πρόγραμμα.
	- Αν χρειάζεται, απεγκαταστήστε και εγκαταστήστε ξανά το πρόγραμμα.

# <span id="page-29-1"></span><span id="page-29-0"></span>**Χρήση εργαλείων υποστήριξης**

# Κέντρο υποστήριξης της Dell

Το Dell Support Center (Κέντρο υποστήριξης της Dell) σας βοηθάει να βρείτε την υπηρεσία, υποστήριξη και τις ειδικές πληροφορίες που χρειάζεστε. Για περισσότερες πληροφορίες σχετικά με το Κέντρο υποστήριξης της Dell και τα διαθέσιμα εργαλεία υποστήριξης, κάντε κλικ στην καρτέλα **Services** (Υπηρεσίες), στη διεύθυνση **support.dell.com**.

Κάντε κλικ στο εικονίδιο στη γραμμή εργασιών για να εκτελέσετε την εφαρμογή. Η κεντρική σελίδα παρέχει συνδέσεις για πρόσβαση στα εξής:

- Αυτόματη βοήθεια (αντιμετώπιση προβλημάτων, ασφάλεια, επιδόσεις συστήματος, δίκτυο/ Internet, δημιουργία αρχείων ασφαλείας/ επαναφορά και Windows Vista)
- Ειδοποιήσεις (ειδοποιήσεις από το τμήμα τεχνικής υποστήριξης για θέματα που έχουν σχέση με τον υπολογιστή σας)
- Βοήθεια από την Dell (τεχνική υποστήριξη με™, εξυπηρέτηση πελατών, εκπαίδευση και μαθήματα, βοήθεια σε τηλεφωνική επικοινωνία με την Dell και online έλεγχος με το PC CheckUp)
- Πληροφορίες για το σύστημά σας (τεκμηρίωση συστήματος, πληροφορίες εγγύησης, πληροφορίες συστήματος και αναβαθμίσεις & αξεσουάρ)

Στην κορυφή της αρχικής σελίδας του κέντρου υποστήριξης της Dell παρουσιάζεται ο αριθμός μοντέλου του υπολογιστή σας μαζί με την ετικέτα εξυπηρέτησης και τον κωδικό ταχείας εξυπηρέτησής του.

Για περισσότερες πληροφορίες σχετικά με το Dell Support Center (Κέντρο υποστήριξης Dell), ανατρέξτε στον Οδηγό τεχνολογίας Dell στον σκληρό σας δίσκο ή στην τοποθεσία υποστήριξης της Dell στο web, στη διεύθυνση **support.dell.com**.

<span id="page-30-0"></span>**ΠΡΟΣΟΧΗ**: **Για να αποφύγετε το ενδεχόμενο ηλεκτροπληξίας, κοπής λόγω της κίνησης των πτερυγίων του ανεμιστήρα ή άλλες μορφές αναμενόμενων τραυματισμών, αποσυνδέετε πάντοτε τον υπολογιστή σας από την ηλεκτρική πρίζα προτού αφαιρέσετε το κάλυμμα.**

## **Μηνύματα συστήματος**

Αν ο υπολογιστής σας έχει παρουσιάζει κάποιο πρόβλημα ή σφάλμα, μπορεί να εμφανίσει ένα μήνυμα συστήματος που θα σας βοηθήσει να αναγνωρίσετε την αιτία και τις ενέργειες που απαιτούνται για την επίλυση του προβλήματος.

**ΣΗΜΕΙΩΣΗ**: Εάν το μήνυμα που λάβατε δεν αναφέρεται παρακάτω, ανατρέξτε στην τεκμηρίωση είτε του λειτουργικού συστήματος είτε του προγράμματος που εκτελούνταν όταν εμφανίστηκε το μήνυμα. Εναλλακτικά μπορείτε να ανατρέξετε στο *Εγχειρίδιο σέρβις* στην τοποθεσία υποστήριξης της Dell στο web, στη διεύθυνση **support.dell.com**, ή στην ενότητα «Επικοινωνία με την Dell» στη σελίδα [46](#page-47-1) για βοήθεια.

**Alert! Previous attempts at booting this system have failed at checkpoint [nnnn]. For help in resolving this problem, please note this checkpoint and contact Dell Technical Support** — Ο υπολογιστής δεν κατάφερε να ολοκληρώσει τη ρουτίνα εκκίνησης τρεις συνεχόμενες φορές εξαιτίας του ίδιου σφάλματος (ανατρέξτε στην ενότητα «Επικοινωνία με την Dell» στη σελίδα [46](#page-47-1) για βοήθεια).

**CMOS checksum error** — Πιθανή βλάβη μητρικής κάρτας ή χαμηλή μπαταρία RTC. Αντικαταστήστε την μπαταρία. Ανατρέξτε στο Εγχειρίδιο σέρβις στην τοποθεσία υποστήριξης της Dell στο web, στη διεύθυνση support.dell. com ή ανατρέξτε στην ενότητα «Επικοινωνία με την Dell» στη σελίδα [46](#page-47-1) για βοήθεια.

**CPU fan failure** — Ο ανεμιστήρας του επεξεργαστή έχει βλάβη. Αντικαταστήστε τον ανεμιστήρα της CPU. Ανατρέξτε στο Εγχειρίδιο σέρβις στην τοποθεσία υποστήριξης της Dell στο web, στη διεύθυνση support.dell.com.

**Hard-disk drive failure** — Πιθανή βλάβη της μονάδας σκληρού δίσκου κατά τους

ελέγχους HDD POST (ανατρέξτε στην ενότητα «Επικοινωνία με την Dell» στη σελίδα [46](#page-47-1) για βοήθεια).

**Hard-disk drive read failure** — Πιθανή βλάβη μονάδας σκληρού δίσκου κατά τη διάρκεια του ελέγχου εκκίνησης HDD (ανατρέξτε στην ενότητα «Επικοινωνία με την Dell» στη σελίδα [46](#page-47-1) για βοήθεια).

**Keyboard failure** — Βλάβη πληκτρολογίου ή αποσυνδεδεμένο καλώδιο.

**No boot device available** — Δεν υπάρχει διαμέρισμα με δυνατότητα εκκίνησης στη μονάδα σκληρού δίσκου, το καλώδιο της μονάδας σκληρού δίσκου είναι αποσυνδεδεμένο ή δεν υπάρχει συσκευή με δυνατότητα εκκίνησης.

• Εάν η μονάδα σκληρού δίσκου είναι η συσκευή εκκίνησής σας, σιγουρευτείτε ότι τα καλώδια είναι συνδεδεμένα και ότι η μονάδα δίσκου είναι σωστά εγκατεστημένη και διαμερισμένη ως συσκευή εκκίνησης.

• Μεταβείτε στις ρυθμίσεις συστήματος και βεβαιωθείτε ότι οι πληροφορίες της ακολουθίας εκκίνησης είναι σωστές (ανατρέξτε στο *Εγχειρίδιο σέρβις* στην τοποθεσία υποστήριξης της Dell στο web, στη διεύθυνση **support.dell.com**).

**No timer tick interrupt** — Ένα τσιπ στην κάρτα συστήματος μπορεί να δυσλειτουργεί ή βλάβη μητρικής κάρτας (ανατρέξτε στο Εγχειρίδιο σέρβις στην τοποθεσία υποστήριξης της Dell στο web, στη διεύθυνση support.dell.com ή ανατρέξτε στην ενότητα «Επικοινωνία με την Dell» στη σελίδα [46](#page-47-1)).

**USB over current error** — Αποσυνδέστε τη συσκευή USB. Η συσκευή USB σας χρειάζεται περισσότερο ρεύμα για να λειτουργήσει σωστά. Χρησιμοποιήστε μια εξωτερική πηγή ρεύματος για να συνδέσετε τη συσκευή USB, ή αν η συσκευή σας έχει δύο καλώδια USB, συνδέστε τα και τα δύο.

**NOTICE - Hard Drive SELF MONITORING SYSTEM has reported that a parameter has**  <span id="page-32-0"></span>**exceeded its normal operating range. Dell recommends that you back up your data regularly. A parameter out of range may or may not indicate a potential hard drive problem** — Σφάλμα S.M.A.R.T, ενδεχόμενη βλάβη σκληρού δίσκου. Η λειτουργία αυτή μπορεί να ενεργοποιηθεί ή να απενεργοποιηθεί στις ρυθμίσεις BIOS (ανατρέξτε στην ενότητα «Επικοινωνία με την Dell» στη σελίδα [46](#page-47-1) για βοήθεια).

# **Hardware Troubleshooter**

Εάν μία συσκευή είτε δεν ανιχνευθεί κατά τη ρύθμιση του λειτουργικού συστήματος ή ανιχνευθεί αλλά έχει διαμορφωθεί λανθασμένα, μπορείτε να χρησιμοποιήσετε το **Hardware Troubleshooter** για να επιλύσετε την ασυμβατότητα.

Για να ξεκινήσετε το Hardware Troubleshooter:

- **1.** Κάντε κλικ στο **Start** (Έναρξη) → **Help and Support** (Βοήθεια και Υποστήριξη).
- **2.** Πληκτρολογήστε hardware troubleshooter στο πεδίο αναζήτησης και πατήστε το <Enter> για να ξεκινήσει η αναζήτηση.

**3.** Στα αποτελέσματα αναζήτησης, επιλέξτε την επιλογή που περιγράφει καλύτερα το πρόβλημα και ακολουθήστε τα υπόλοιπα βήματα αντιμετώπισης προβλημάτων.

# <span id="page-32-1"></span>**Διαγνωστικό πρόγραμμα της Dell**

Εάν αντιμετωπίσετε κάποιο πρόβλημα με τον υπολογιστή σας, πραγματοποιήστε τους ελέγχους που αναφέρονται στην ενότητα «Κλειδώματα και προβλήματα λογισμικού» στη σελίδα [25](#page-26-1) και εκτελέστε το διαγνωστικό πρόγραμμα της Dell πριν έρθετε σε επαφή με την Dell για τεχνική βοήθεια.

Συνιστάται να εκτυπώσετε τις παρούσες διαδικασίες πριν ξεκινήσετε.

- **ΣΗΜΕΙΩΣΗ**: Το Διαγνωστικό πρόγραμμα της **I** Dell λειτουργεί μόνο σε υπολογιστές Dell.
- **ΣΗΜΕΙΩΣΗ**: Το CD/DVD *Προγράμματα οδήγησης και βοηθητικές εφαρμογές* είναι προαιρετικό και ενδέχεται να μην αποσταλεί μαζί με τον υπολογιστή σας.

Ανατρέξτε στην ενότητα Ρυθμίσεις συστήματος στο *Εγχειρίδιο σέρβις* για να επανεξετάσετε τις πληροφορίες ρυθμίσεων παραμέτρων του υπολογιστή σας και σιγουρευτείτε ότι η συσκευή που θέλετε να δοκιμάσετε εμφανίζεται στο πρόγραμμα ρυθμίσεων συστήματος και είναι ενεργή.

Ξεκινήστε το διαγνωστικό πρόγραμμα της Dell από τη μονάδα σκληρού δίσκου σας ή από το CD/DVD *Προγράμματα οδήγησης και βοηθητικές εφαρμογές*.

#### **Έναρξη του Διαγνωστικού προγράμματος της Dell από τον σκληρό δίσκο**

Το διαγνωστικό πρόγραμμα της Dell βρίσκεται σε ένα κρυφό τμήμα διαγνωστικού βοηθητικού προγράμματος στον σκληρό σας δίσκο.

**ΣΗΜΕΙΩΣΗ**: Αν ο υπολογιστής σας δεν εμφανίζει τίποτα στην οθόνη του, ανατρέξτε στην ενότητα «Επικοινωνία με την Dell» στη σελίδα [46](#page-47-1).

**1.** Βεβαιωθείτε ότι ο υπολογιστής είναι συνδεδεμένος σε ηλεκτρική πρίζα, η οποία είστε βέβαιοι ότι λειτουργεί.

- **2.** Εκκινήστε (ή επανεκκινήστε ) τον υπολογιστή σας.
- **3.** Όταν εμφανιστεί το λογότυπο DELL™, πατήστε αμέσως το <F12>. Επιλέξτε **Diagnostics** (Διαγνωστικό πρόγραμμα) από το μενού εκκίνησης και πατήστε <Enter>.
- **ΣΗΜΕΙΩΣΗ**: Εάν περιμένετε πολλή ώρα και εμφανιστεί το λογότυπο του λειτουργικού συστήματος, συνεχίστε να περιμένετε μέχρι να προβληθεί η επιφάνεια εργασίας των Microsoft® Windows®. Στη συνέχεια, τερματίστε τη λειτουργία του υπολογιστή σας και δοκιμάστε ξανά.
- **ΣΗΜΕΙΩΣΗ**: Αν εμφανιστεί ένα μήνυμα ότι  $\mathscr{M}$ δεν βρέθηκε τμήμα διαγνωστικού, εκτελέστε το διαγνωστικό πρόγραμμα της Dell από το CD/DVD *Προγράμματα οδήγησης και βοηθητικές εφαρμογές.*
- **4.** Πατήστε οποιοδήποτε πλήκτρο για να ξεκινήσει το Διαγνωστικό πρόγραμμα της Dell από το τμήμα του βοηθητικού προγράμματος στον σκληρό σας δίσκο.

#### **Έναρξη του Διαγνωστικού προγράμματος της Dell από το CD/DVD Προγράμματα οδήγησης και βοηθητικές εφαρμογές**

- **1.** Τοποθετήστε το CD/DVD *Προγράμματα οδήγησης και βοηθητικές εφαρμογές.*
- **2.** Τερματίστε και κάντε επανεκκίνηση του υπολογιστή. Όταν εμφανιστεί το λογότυπο DELL, πατήστε αμέσως το <F12>.
- **ΣΗΜΕΙΩΣΗ**: Εάν περιμένετε πολλή ώρα και εμφανιστεί το λογότυπο του λειτουργικού συστήματος, συνεχίστε να περιμένετε μέχρι να προβληθεί η επιφάνεια εργασίας των Microsoft® Windows®. Στη συνέχεια, τερματίστε τη λειτουργία του υπολογιστή σας και δοκιμάστε ξανά.

**ΣΗΜΕΙΩΣΗ**: Τα βήματα που ακολουθούν αλλάζουν την ακολουθία εκκίνησης μόνο για μία φορά. Στην επόμενη διαδικασία εκκίνησης, η εκκίνηση του υπολογιστή γίνεται σύμφωνα με τις συσκευές που καθορίζονται στο πρόγραμμα ρύθμισης του συστήματος.

- **3.** Όταν εμφανιστεί η λίστα με τις συσκευές εκκίνησης, επιλέξτε **CD/DVD/CD-RW** και πατήστε <Enter>.
- **4.** Στο μενού που εμφανίζεται επιλέξτε **Boot from CD-ROM** (Εκκίνηση από το CD-ROM) και πατήστε <Enter>.
- **5.** Πληκτρολογήστε 1 για να ανοίξει το μενού CD και πατήστε <Enter> για να προχωρήσετε.
- **6.** Επιλέξτε **Run the 32 Bit Dell Diagnostics** (Εκτέλεση του διαγνωστικού προγράμματος 32 Bit της Dell) από την αριθμημένη λίστα. Εάν υπάρχουν πολλές εκδόσεις, επιλέξτε την έκδοση που είναι κατάλληλη για τον υπολογιστή σας.
- **7.** Όταν εμφανιστεί **κύριο μενού** των διαγνωστικών προγραμμάτων της Dell, επιλέξτε τον έλεγχο που θέλετε να εκτελέσετε.

# <span id="page-35-0"></span>**Επιλογές αποκατάστασης συστήματος**

Μπορείτε να επαναφέρετε το λειτουργικό σας σύστημα με τους ακόλουθους τρόπους:

- Η Επαναφορά Συστήματος επαναφέρει τον υπολογιστή σας σε μια προηγούμενη λειτουργική κατάσταση χωρίς να επηρεάζει τα αρχεία δεδομένων. Χρησιμοποιήστε την Επαναφορά Συστήματος ως πρώτη λύση επαναφοράς του λειτουργικού σας συστήματος και διατήρησης των αρχείων δεδομένων.
- Το Dell Factory Image Restore επαναφέρει τον σκληρό δίσκο σας στην κατάσταση λειτουργίας που βρισκόταν όταν αγοράσατε τον υπολογιστή. Η διαδικασία αυτή διαγράφει μόνιμα όλα τα δεδομένα στον σκληρό δίσκο και απεγκαθιστά όποια προγράμματα εγκαταστάθηκαν μετά την παραλαβή του υπολογιστή. Χρησιμοποιήστε το Dell Factory Image Restore μόνο εάν η Επαναφορά συστήματος δεν έλυσε το πρόβλημα του λειτουργικού σας συστήματος.
- Εάν μαζί με τον υπολογιστή σας, λάβατε κάποιο CD/DVD λειτουργικού συστήματος, μπορείτε να το χρησιμοποιήσετε για να κάνετε επαναφορά του λειτουργικού σας συστήματος. Ωστόσο, η χρήση του δίσκουλειτουργικού συστήματος διαγράφει επίσης όλα τα δεδομένα στη μονάδα σκληρού δίσκου. Χρησιμοποιήστε το CD/DVD μόνο εάν η Επαναφορά Συστήματος δεν έλυσε το πρόβλημα του λειτουργικού σας συστήματος.

# <span id="page-35-1"></span>**Επαναφορά Συστήματος**

Τα λειτουργικά συστήματα των Windows προσφέρουν μια επιλογή Επαναφορά συστήματος η οποία σας επιτρέπει να επαναφέρετε τον υπολογιστή σας σε μια προηγούμενη κατάσταση λειτουργίας (χωρίς να επηρεαστούν τα αρχεία δεδομένων), σε περίπτωση που οι αλλαγές στο υλικό, το λογισμικό ή άλλες ρυθμίσεις συστήματος έχουν αφήσει τον υπολογιστή σε κάποια ανεπιθύμητη κατάσταση λειτουργίας. Οι τυχόν αλλαγές που κάνει στον υπολογιστή σας η Επαναφορά Συστήματος, είναι απολύτως αναστρέψιμες.

- **ΕΙΔΟΠΟΙΗΣΗ**: Φροντίστε να δημιουργείτε τακτικά αντίγραφα ασφαλείας των δεδομένων σας. Η Επαναφορά Συστήματος δεν παρακολουθεί ή επαναφέρει τα αρχεία δεδομένων σας.
- **ΣΗΜΕΙΩΣΗ**: Οι διαδικασίες στο παρόν έγγραφο γράφτηκαν για την προεπιλεγμένη προβολή των Windows, έτσι μπορεί να μην ισχύουν εάν ρυθμίσετε τον υπολογιστή σας Dell™ στην κλασική προβολή των Windows.

## **Έναρξη της Επαναφοράς συστήματος**

- **1.** Κάντε κλικ στο **Start** (Έναρξη). **2.** Στο πλαίσιο **Start Search** (Έναρξη
- αναζήτησης), πληκτρολογήστε System Restore (Επαναφορά Συστήματος) και πατήστε το <Enter>.
- **ΣΗΜΕΙΩΣΗ**: Μπορεί να εμφανιστεί το παράθυρο **User Account Control** (Έλεγχος λογαριασμού χρήστη). Εάν είστε διαχειριστής στον υπολογιστή, κάντε κλικ στο **Continue** (Συνέχεια). Σε διαφορετική περίπτωση, επικοινωνήστε με τον διαχειριστή σας για να

συνεχίσετε την επιθυμητή ενέργεια.

**3.** Κάντε κλικ στο **Next** (Επόμενο) και ακολουθήστε τις υπόλοιπες ερωτήσεις της οθόνης.

Σε περίπτωση που η Επαναφορά Συστήματος δεν επιλύσει το θέμα, μπορείτε να κάνετε αναίρεση της τελευταίας επαναφοράς συστήματος.

#### **Ακύρωση της τελευταίας επαναφοράς συστήματος**

- **ΣΗΜΕΙΩΣΗ**: Πριν να ακυρώσετε την τελευταία επαναφορά συστήματος, αποθηκεύστε και κλείστε όλα τα ανοιχτά αρχεία και κλείστε όλα τα ανοιχτά προγράμματα. Μην αλλάξετε, ανοίξετε, ή διαγράψετε αρχεία ή προγράμματα μέχρι να ολοκληρωθεί η επαναφορά.
- **1.** Κάντε κλικ στο **Start** (Έναρξη).
- **2.** Στο πλαίσιο **Start Search** (Έναρξη αναζήτησης), πληκτρολογήστε System Restore (Επαναφορά Συστήματος) και πατήστε το <Enter>.

<span id="page-37-0"></span>**3.** Κάντε κλικ στο **Undo my last restoration** (Ακύρωση της τελευταίας επαναφοράς) και κατόπιν στο **Next** (Επόμενο).

## **Dell Factory Image Restore**

**ΕΙΔΟΠΟΙΗΣΗ**: Η χρήση του Dell PC Restore ή του Dell Factory Image Restore διαγράφει για πάντα, όλα τα δεδομένα από τη μονάδα του σκληρού δίσκου και καταργεί όποια προγράμματα ή προγράμματα οδήγησης εγκαταστάθηκαν μετά την παραλαβή του υπολογιστή σας. Εάν γίνεται, πριν χρησιμοποιήσετε αυτές τις επιλογές, δημιουργήστε αντίγραφα ασφαλείας των δεδομένων. Χρησιμοποιήστε το Dell Factory Image Restore μόνο εάν η Επαναφορά συστήματος δεν έλυσε το πρόβλημα του λειτουργικού σας συστήματος.

**ΣΗΜΕΙΩΣΗ**: Το Dell Factory Image Restore μπορεί να μην είναι διαθέσιμο σε ορισμένες χώρες ή σε ορισμένους υπολογιστές. Χρησιμοποιήστε το Dell Factory Image Restore μόνο ως την τελευταία μέθοδο επαναφοράς του

λειτουργικού σας συστήματος. Οι επιλογές αυτές επαναφέρουν τη μονάδα του σκληρού δίσκου σας στην κατάσταση λειτουργίας που βρισκόταν όταν αγοράσατε τον υπολογιστή. Όποια προγράμματα ή αρχεία προστέθηκαν από τότε που παραλάβατε τον υπολογιστή σας—συμπεριλαμβανομένων και αρχείων δεδομένων—διαγράφονται για πάντα από τη μονάδα του σκληρού δίσκου. Στα αρχεία δεδομένων περιλαμβάνονται έγγραφα, υπολογιστικά φύλλα, μηνύματα ηλεκτρονικού ταχυδρομείου, ψηφιακές φωτογραφίες, αρχεία μουσικής κ.λπ. Εάν γίνεται, πριν χρησιμοποιήσετε το Factory Image Restore, δημιουργήστε αντίγραφα ασφαλείας όλων των δεδομένων.

#### **Dell Factory Image Restore**

- **1.** Ανοίξτε τον υπολογιστή. Όταν εμφανιστεί το λογότυπο της Dell, πατήστε το <F8> αρκετές φορές για πρόσβαση στο παράθυρο **Vista Advanced Boot Options**.
- **2.** Επιλέξτε **Repair Your Computer** (Επιδιόρθωση του υπολογιστή σας).
- <span id="page-38-0"></span>**3.** Εμφανίζεται το παράθυρο **System Recovery Options** (Επιλογές αποκατάστασης συστήματος).
- **4.** Επιλέξτε μια διάταξη πληκτρολογίου και κάντε κλικ στο **Next** (Επόμενο).
- **5.** Για πρόσβαση στις επιλογές αποκατάστασης, συνδεθείτε ως τοπικός χρήστης. Για πρόσβαση στη γραμμή εντολών, πληκτρολογήστε administrator (διαχειριστής) στο πεδίο User name (Όνομα χρήστη) και στη συνέχεια, κάντε κλικ στο **OK**.
- **6.** Κάντε κλικ στο **Dell Factory Image Restore**. Εμφανίζεται η οθόνη υποδοχής του **Dell Factory Image Restore**.
- **ΣΗΜΕΙΩΣΗ**: Ανάλογα με τις ρυθμίσεις σας, μπορεί να χρειαστεί να επιλέξετε **Dell Factory Tools** (Εργαλεία Dell Factory) και στη συνέχεια **Dell Factory Image Restore**.
- **7.** Κάντε κλικ στο **Next** (Επόμενο). Εμφανίζεται η οθόνη **Confirm Data Deletion** (Επιβεβαίωση διαγραφής δεδομένων).
- **ΕΙΔΟΠΟΙΗΣΗ**: Εάν δεν θέλετε να προχωρήσετε με το Factory Image Restore, κάντε κλικ στο **Cancel** (Άκυρο).

**8.** Κάντε κλικ στο πλαίσιο ελέγχου για να επιβεβαιώσετε ότι θέλετε να συνεχίσετε την επαναδιαμόρφωση της μονάδας του σκληρού δίσκου και την επαναφορά του λογισμικού του συστήματος στην κατάσταση εργοστασίου και στη συνέχεια, κάντε κλικ στο **Next** (Επόμενο).

Αρχίζει η διαδικασία επαναφοράς και για να ολοκληρωθεί, μπορεί να χρειαστούν πέντε ή περισσότερα λεπτά. Όταν έχει γίνει επαναφορά των εργοστασιακά εγκατεστημένων εφαρμογών και του λειτουργικού συστήματος στην κατάσταση εργοστασίου, εμφανίζεται ένα μήνυμα.

**9.** Κάντε κλικ στο **Finish** (Τέλος) για επανεκκίνηση του συστήματος.

# **Επανεγκατάσταση λειτουργικού συστήματος**

### **Πριν ξεκινήσετε**

Αν σκέφτεστε να επανεγκαταστήσετε το λειτουργικό σύστημα των Windows για να διορθώσετε κάποιο πρόβλημα με κάποιο πρόγραμμα οδήγησης που εγκαταστήσατε πρόσφατα, πρώτα χρησιμοποιήστε την

**Επιλογές αποκατάστασης συστήματος** 

επαναφορά προγραμμάτων οδήγησης των Windows XP. Εάν η Επαναφορά προγραμμάτων οδήγησης δεν λύνει το πρόβλημα, τότε χρησιμοποιήστε την Επαναφορά Συστήματος για να επαναφέρετε το λειτουργικό σας σύστημα στην κατάσταση λειτουργίας που ήταν πριν να εγκαταστήσετε το νέο πρόγραμμα οδήγησης. Ανατρέξτε στην ενότητα «Χρήση της Επαναφοράς Συστήματος των Microsoft Windows» στη σελίδα [34](#page-35-1).

**ΕΙΔΟΠΟΙΗΣΗ**: Για τις συμβατικές ρυθμίσεις παραμέτρων του σκληρού δίσκου, ο κύριος σκληρός δίσκος είναι ο πρώτος δίσκος που ανιχνεύεται από τον υπολογιστή. Για τις συμβατικές ρυθμίσεις παραμέτρων του σκληρού δίσκου, ο κύριος σκληρός δίσκος είναι ο πρώτος δίσκος που ανιχνεύεται από τον υπολογιστή.

Για να επανεγκαταστήσετε τα Windows, θα χρειαστείτε τα ακόλουθα στοιχεία:

- Το CD/DVD *Λειτουργικό σύστημα Dell*
- Το CD/DVD *Προγράμματα οδήγησης και βοηθητικές εφαρμογές Dell*

**ΣΗΜΕΙΩΣΗ**: Το CD/DVD *Προγράμματα οδήγησης και βοηθητικές εφαρμογές* περιέχει προγράμματα οδήγησης που εγκαταστάθηκαν κατά τη διάρκεια της συναρμολόγησης του υπολογιστή. Χρησιμοποιήστε το CD/DVD Προγράμματα οδήγησης και βοηθητικές εφαρμογές για να φορτώσετε τυχόν απαιτούμενα προγράμματα οδήγησης. Ανάλογα με την περιοχή από την οποία παραγγείλατε τον υπολογιστή σας ή από το εάν έχετε παραγγείλει τα CD/DVD, το CD CD/DVD *Προγράμματα οδήγησης και βοηθητικές εφαρμογές* της Dell και το CD/DVD Λειτουργικό σύστημα ενδέχεται να μην αποσταλεί με το σύστήμα σας.

#### **Επανεγκατάσταση των Windows Vista**

Αφού εγκαταστήσετε εκ νέου το λειτουργικό σύστημα, πρέπει να εγκαταστήσετε εκ νέου τα προγράμματα οδήγησης, τα προγράμματα προστασίας από ιούς και άλλο λογισμικό. Αφού επανεγκαταστήσετε το λειτουργικό σύστημα, πρέπει να επανεγκαταστήσετε τα προγράμματα οδήγησης, τα προγράμματα προστασίας από ιούς και άλλο λογισμικό.

- **1.** Αποθηκεύστε και κλείστε όλα τα ανοιχτά αρχεία και κλείστε όλα τα ανοιχτά προγράμματα.
- **2.** Τοποθετήστε το CD/DVD *Λειτουργικό σύστημα.*
- **3.** Κάντε κλικ στο **Exit** (Έξοδος) αν εμφανιστεί το μήνυμα **Install Windows** (Εγκατάσταση των Windows).
- **4.** Επανεκκινήστε τον υπολογιστή.
- **5.** Όταν εμφανιστεί το λογότυπο DELL, πατήστε αμέσως το <F12>.
- **ΣΗΜΕΙΩΣΗ**: Εάν περιμένετε πολλή ώρα και εμφανιστεί το λογότυπο του λειτουργικού συστήματος, συνεχίστε να περιμένετε μέχρι να προβληθεί η επιφάνεια εργασίας των Microsoft® Windows®. Στη συνέχεια, τερματίστε τη λειτουργία του υπολογιστή σας και δοκιμάστε ξανά.
- 

**ΣΗΜΕΙΩΣΗ**: Τα βήματα που ακολουθούν αλλάζουν την ακολουθία εκκίνησης μόνο για μία φορά. Στην επόμενη διαδικασία

**Επιλογές αποκατάστασης συστήματος** 

εκκίνησης, η εκκίνηση του υπολογιστή γίνεται σύμφωνα με τις συσκευές που καθορίζονται στο πρόγραμμα ρύθμισης του συστήματος.

- **6.** Όταν εμφανιστεί η λίστα με τις συσκευές εκκίνησης, επισημάνετε το **CD/DVD/CD-RW Drive** (Μονάδα δίσκου CD/DVD/CD-RW) και στη συνέχεια πατήστε <Enter>.
- **7.** Πιέστε οποιοδήποτε πλήκτρο για **έναρξη από το CD-ROM**. Για να ολοκληρώσετε την εγκατάσταση, ακολουθήστε τις οδηγίες στην οθόνη.

# <span id="page-41-0"></span>**Λήψη βοήθειας**

Αν αντιμετωπίζετε πρόβλημα με τον υπολογιστή σας, μπορείτε να εκτελέσετε τα παρακάτω βήματα για να διαγνώσετε και να επιλύσετε το πρόβλημα:

- **1.** Ανατρέξτε στην ενότητα «Επίλυση προβλημάτων» στη σελίδα [22](#page-23-1) για πληροφορίες και διαδικασίες που σχετίζονται με το πρόβλημα που αντιμετωπίζει ο υπολογιστής σας.
- **2.** Ανατρέξτε στην ενότητα «Διαγνωστικό πρόγραμμα της Dell» στη σελίδα [31](#page-32-1) για διαδικασίες σχετικά με την εκτέλεση του διαγνωστικού προγράμματος της Dell.
- **3.** Συμπληρώστε τη «Λίστα ελέγχου διάγνωσης» στη σελίδα [45](#page-46-0).
- **4.** Η εκτεταμένη γκάμα online υπηρεσιών που διατίθενται από την τοποθεσία υποστήριξης της Dell (**support.dell.com**) για βοήθεια με τις διαδικασίες εγκατάστασης και αντιμετώπισης προβλημάτων. Ανατρέξτε στην ενότητα «Online υπηρεσίες» στη σελίδα [41](#page-42-1) για μια πιο εκτενή λίστα της online υποστήριξης της Dell.
- **5.** Αν τα προηγούμενα βήματα δεν επέλυσαν το πρόβλημα, ανατρέξτε στην ενότητα «Επικοινωνία με την Dell» στη σελίδα [46](#page-47-1).
- **ΣΗΜΕΙΩΣΗ**: Καλέστε την υποστήριξη της Dell από ένα τηλέφωνο κοντά στον υπολογιστή σας, ώστε το προσωπικό να μπορέσει να σας βοηθήσει με τυχόν απαιτούμενες διαδικασίες.
- **ΣΗΜΕΙΩΣΗ**: Το σύστημα της Dell με τους κωδικούς ταχείας εξυπηρέτησης μπορεί να μην είναι διαθέσιμο σε όλες τις χώρες.

Όταν σας ζητηθεί από το αυτόματο τηλεφωνικό σύστημα της Dell, πληκτρολογήστε τον κωδικό ταχείας εξυπηρέτησης για να συνδεθείτε απευθείας με το αρμόδιο προσωπικό υποστήριξης. Εάν δεν έχετε κωδικό ταχείας εξυπηρέτησης, ανοίξτε το φάκελο **Dell Accessories** (Εξαρτήματα Dell), κάντε διπλό κλικ στο εικονίδιο του κωδικού ταχείας εξυπηρέτησης και ακολουθήστε τις οδηγίες.

<span id="page-42-0"></span>**ΣΗΜΕΙΩΣΗ**: Ορισμένες από τις παρακάτω υπηρεσίες δεν είναι πάντα διαθέσιμες σε όλες τις περιοχές εκτός της ηπειρωτικής Αμερικής. Καλέστε τον αντιπρόσωπο της Dell στην περιοχή σας για πληροφορίες διαθεσιμότητας.

# **Τεχνική υποστήριξη και εξυπηρέτηση πελατών**

Οι υπηρεσίες υποστήριξης της Dell είναι στη διάθεσή σας για απάντηση σε ερωτήσεις σχετικά με το υλικό της Dell. Το προσωπικό υποστήριξης της Dell χρησιμοποιεί διαγνωστικούς ελέγχους που βασίζονται σε υπολογιστές για γρήγορες, ακριβείς απαντήσεις.

Για να επικοινωνήσετε με την υπηρεσία υποστήριξης της Dell, ανατρέξτε στην ενότητα «Προτού τηλεφωνήσετε» στη σελίδα [44](#page-45-1) και κατόπιν για να δείτε τις πληροφορίες επικοινωνίας για την περιοχή σας επισκεφθείτε την τοποθεσία **support.dell.com**.

# **DellConnect™**

Το DellConnect είναι ένα απλό εργαλείο online πρόσβασης που επιτρέπει σε έναν συνεργάτη υποστήριξης και εξυπηρέτησης της Dell να έχει πρόσβαση στον υπολογιστή σας μέσω μιας ευρυζωνικής σύνδεσης, να διαγνώσει το πρόβλημα και να το επιδιορθώσει. Για περισσότερες πληροφορίες, επισκεφθείτε την τοποθεσία **support.dell.com** και κάντε κλικ στο **DellConnect**.

### <span id="page-42-1"></span>**Online υπηρεσίες**

Μπορείτε να ενημερωθείτε για τα προϊόντα και τις υπηρεσίες της Dell στις παρακάτω τοποθεσίες στο web:

- **• www.dell.com**
- **• www.dell.com/ap** (Χώρες της Ασίας/ Ειρηνικού μόνο)
- **• www.dell.com/jp** (Ιαπωνία μόνο)
- **• www.euro.dell.com** (Ευρώπη μόνο)
- **• www.dell.com/la** (Λατινική Αμερική και χώρες της Καραϊβικής μόνο)
- **• www.dell.ca** (Καναδάς μόνο)

#### <span id="page-43-0"></span>**Λήψη βοήθειας**

Για πρόσβαση στην Υποστήριξη της Dell χρησιμοποιήστε τις παρακάτω τοποθεσίες στο web και διευθύνσεις e-mail:

Τοποθεσίες υποστήριξης της Dell στο web

- **• support.dell.com**
- **• support.jp.dell.com** (Ιαπωνία μόνο)
- **• support.euro.dell.com** (Ευρώπη μόνο)

Dell Support e-mail διευθύνσεις

- **• mobile\_support@us.dell.com**
- **• support@us.dell.com**
- **• la-techsupport@dell.com** (Λατινική Αμερική και χώρες της Καραϊβικής μόνο)
- **• apsupport@dell.com** (χώρες Ασίας/ Ειρηνικού μόνο)

Διευθύνσεις e-mail μάρκετινγκ και πωλήσεων της Dell

- **• apmarketing@dell.com** (χώρες Ασίας/ Ειρηνικού μόνο)
- **• sales\_canada@dell.com** (Καναδάς μόνο)

Ανώνυμο πρωτόκολλο μεταφοράς αρχείων (FTP)

**• ftp.dell.com**

Συνδεθείτε ως χρήστης: anonymous και δώστε τη διεύθυνση e-mail σας ως κωδικό πρόσβασης.

## **AutoTech Service**

Η αυτοματοποιημένη υπηρεσία εξυπηρέτησης της Dell–AutoTech–παρέχει καταγεγραμμένες απαντήσεις σε συχνές ερωτήσεις των πελατών της Dell σχετικά με τους φορητούς και σταθερούς υπολογιστές τους.

Αφού καλέσετε την υπηρεσία AutoTech, επιλέξτε με τα πλήκτρα του τηλεφώνου σας τα θέματα που αντιστοιχούν στις ερωτήσεις σας. Για οδηγίες σχετικά με την πρόσβαση του τηλεφωνικού αριθμού για να καλέσετε στην περιοχή σας, ανατρέξτε στην ενότητα «Επικοινωνία με την Dell» στη σελίδα [46](#page-47-1).

#### <span id="page-44-0"></span>**Αυτοματοματοποιημένη υπηρεσία κατάστασης παραγγελίας**

Για να ελέγξετε την κατάσταση κάποιου προϊόντος της Dell που παραγγείλατε, μπορείτε να επισκεφθείτε τη διεύθυνση **support.dell.com** ή να καλέσετε την αυτοματοποιημένη υπηρεσία κατάστασης παραγγελίας. Θα σας ζητηθούν οι απαραίτητες πληροφορίες για τον εντοπισμό και την αναφορά της κατάστασης της παραγγελίας σας. Για τον τηλεφωνικό αριθμό κλήσης στην περιοχή σας, ανατρέξτε στην ενότητα «Επικοινωνία με την Dell» στη σελίδα [46](#page-47-1).

Εάν έχετε κάποιο πρόβλημα με την παραγγελία σας, όπως μέρη που λείπουν, λάθος μέρη ή εσφαλμένη τιμολόγηση, επικοινωνήστε με την Dell στην εξυπηρέτηση πελατών. Έχετε το τιμολόγιο ή το δελτίο αποστολή σας έτοιμο όταν καλείτε. Για τον τηλεφωνικό αριθμό κλήσης στην περιοχή σας, ανατρέξτε στην ενότητα «Επικοινωνία με την Dell» στη σελίδα [46](#page-47-1).

# **Πληροφορίες προϊόντος**

Αν χρειάζεστε πληροφορίες σχετικά με την αγορά πρόσθετων προϊόντων που διατίθενται από την Dell ή αν θα θέλατε να κάνετε μια παραγγελία, επισκεφθείτε την τοποθεσία της Dell στο web στη διεύθυνση **www.dell.com**. Για τον τηλεφωνικό αριθμό κλήσης στην περιοχή σας ή για να μιλήσετε με έναν ειδικό πωλήσεων, ανατρέξτε στην ενότητα «Επικοινωνία με την Dell» στη σελίδα [46](#page-47-1).

## **Επιστροφή προϊόντων για επισκευή στα πλαίσια της εγγύησης ή για πίστωση**

Ετοιμάστε όλα τα προς επιστροφή στοιχεία, είτε πρόκειται για επισκευή είτε για αποζημίωση, ως εξής:

**1.** Καλέστε την Dell για να λάβετε έναν αριθμό εξουσιοδότησης επιστροφής υλικού και σημειώστε τον καθαρά και σε εμφανές σημείο στο εξωτερικό του κουτιού.

<span id="page-45-0"></span>**Λήψη βοήθειας**

- **2.** Για τον τηλεφωνικό αριθμό κλήσης στην περιοχή σας, ανατρέξτε στην ενότητα «Επικοινωνία με την Dell» στη σελίδα [46](#page-47-1).
- **3.** Συμπεριλάβετε ένα αντίγραφο του τιμολογίου και μια επιστολή που περιγράφει το λόγο της επιστροφής.
- **4.** Συμπεριλάβετε ένα αντίγραφο της λίστα ελέγχου διάγνωσης (ανατρέξτε στην ενότητα «Λίστα ελέγχου διάγνωσης» στη σελίδα [45](#page-46-0)), υποδεικνύοντας τους ελέγχους που εκτελέσατε και τυχόν μηνύματα σφάλματος που αναφέρθηκαν από το Διαγνωστικό πρόγραμμα της Dell (ανατρέξτε στην ενότητα «Διαγνωστικό πρόγραμμα της Dell» στη σελίδα 31).
- **5.** Συμπεριλάβετε τυχόν εξαρτήματα που σχετίζονται με τα επιστρεφόμενα (καλώδια τροφοδοσίας, λογισμικό, οδηγούς κ.λπ.) εάν ζητάτε πίστωση.
- **6.** Συσκευάστε τον επιστρεφόμενο εξοπλισμό στην αρχική του (ή παρόμοια) συσκευασία.
- **7.** Τα έξοδα αποστολής επιβαρύνουν τον αποστολέα. Επίσης θα πρέπει να ασφαλίσετε το προϊόν και να αναλάβετε την ευθύνη απώλειας κατά τη διάρκεια της αποστολής στην Dell. Δεν γίνονται δεκτά πακέτα με χρέωση του παραλήπτη.
- **8.** Επιστροφές οι οποίες δεν πληρούν τις ως άνω αναφερόμενες προϋποθέσεις δεν θα γίνουν αποδεκτές από την Dell και θα σας επιστραφούν.

# <span id="page-45-1"></span>**Προτού τηλεφωνήσετε**

**ΣΗΜΕΙΩΣΗ**: Έχετε τον κωδικό ταχείας εξυπηρέτησης έτοιμο όταν καλείτε. Ο κωδικός βοηθάει το αυτοματοποιημένο τηλεφωνικό σύστημα υποστήριξης της Dell να προωθήσει το τηλεφώνημά σας σωστά. Μπορεί επίσης να σας ζητηθεί η ετικέτα εξυπηρέτησής σας (στο πάνω μέρος του υπολογιστή σας προς τα πίσω).

Μην ξεχάσετε να συμπληρώσετε την παρακάτω λίστα ελέγχου διάγνωσης. Εάν είναι δυνατόν,

επιστρέψτε στον υπολογιστή σας και καλέστε την Dell για βοήθεια από ένα τηλέφωνο κοντά στον υπολογιστή σας. Μπορεί να σας ζητηθεί να πληκτρολογήσετε ορισμένες εντολές, να δώσετε λεπτομερείς πληροφορίες κατά τη διάρκεια των λειτουργιών ή να επιχειρήσετε άλλα βήματα αντιμετώπισης προβλημάτων που είναι δυνατά μόνο στον ίδιο τον υπολογιστή. Βεβαιωθείτε ότι είναι διαθέσιμη η τεκμηρίωση του υπολογιστή σας.

## <span id="page-46-0"></span>**Λίστα ελέγχου διάγνωσης**

- Όνομα:
- Ημερομηνία:
- Διεύθυνση:
- Αριθμός τηλεφώνου:
- Ετικέτα εξυπηρέτησης (γραμμωτός κωδικός στο πάνω μέρος του υπολογιστή σας προς τα πίσω):
- Κωδικός ταχείας εξυπηρέτησης:
- Αριθμός εξουσιοδότησης επιστροφής υλικού (εάν σας τον έχει δώσει κάποιος τεχνικός της Dell):
- Λειτουργικό σύστημα και έκδοση:
- Συσκευές:
- Κάρτες επέκτασης:
- Είστε συνδεδεμένοι σε δίκτυο; Ναι/Όχι
- Δίκτυο, έκδοση και κάρτα δικτύου:
- Προγράμματα και εκδόσεις:

Ανατρέξτε στην τεκμηρίωση του λειτουργικού σας συστήματος για να καθορίσετε τα περιεχόμενα των αρχείων εκκίνησης του υπολογιστή. Εφόσον ο υπολογιστής είναι συνδεδεμένος σε εκτυπωτή, εκτυπώστε το καθένα από τα αρχεία αυτά. Διαφορετικά, καταγράψτε τα περιεχόμενα του κάθε αρχείου πριν καλέσετε την Dell.

- Μήνυμα σφάλματος, κωδικός ηχητικού σήματος ή διαγνωστικός κωδικός:
- Περιγραφή προβλήματος και διαδικασίες αντιμετώπισης προβλημάτων που εκτελέσατε:

# <span id="page-47-1"></span><span id="page-47-0"></span>**Επικοινωνία με την Dell**

Για πελάτες στις ΗΠΑ, καλέστε 800-WWW-DELL (800-999-3355).

**ΣΗΜΕΙΩΣΗ**: Εάν δεν έχετε σύνδεση με το Internet, μπορείτε να βρείτε τα στοιχεία επικοινωνίας στην απόδειξη αγοράς σας, στο δελτίο της συσκευασίας, στο λογαριασμό ή στον κατάλογο προϊόντων της Dell.

Η Dell παρέχει πληροφορίες και υποστήριξη online και τηλεφωνικώς. Η διαθεσιμότητα ποικίλλει ανάλογα με τη χώρα και το προϊόν. Ορισμένες υπηρεσίες μπορεί να μην είναι διαθέσιμες στην περιοχή σας.

Επικοινωνήστε με την Dell για πληροφορίες, τεχνική υποστήριξη ή θέματα εξυπηρέτησης πελατών:

- **1.** Επισκεφθείτε τη διεύθυνση **support.dell.com**.
- **2.** Επιλέξτε τη χώρα ή την περιοχή σας στο αναπτυσσόμενο μενού **Choose A Country/**

**Region** (Επιλογή χώρας/περιοχής) στο κάτω μέρος της σελίδας.

- **3.** Κάντε κλικ στο **Contact Us** (Επικοινωνία) στην αριστερή πλευρά της σελίδας.
- **4.** Επιλέξτε τη σύνδεση για την αντίστοιχη υπηρεσία ή υποστήριξη ανάλογα με τις ανάγκες σας.
- **5.** Επιλέξτε τη μέθοδο επικοινωνίας με την Dell που σας βολεύει καλύτερα.

# <span id="page-48-0"></span>**Εύρεση περισσότερων πληροφοριών και πόρων**

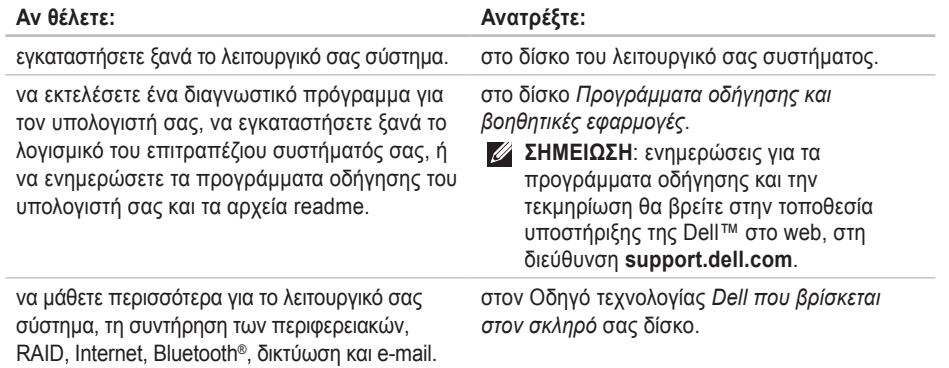

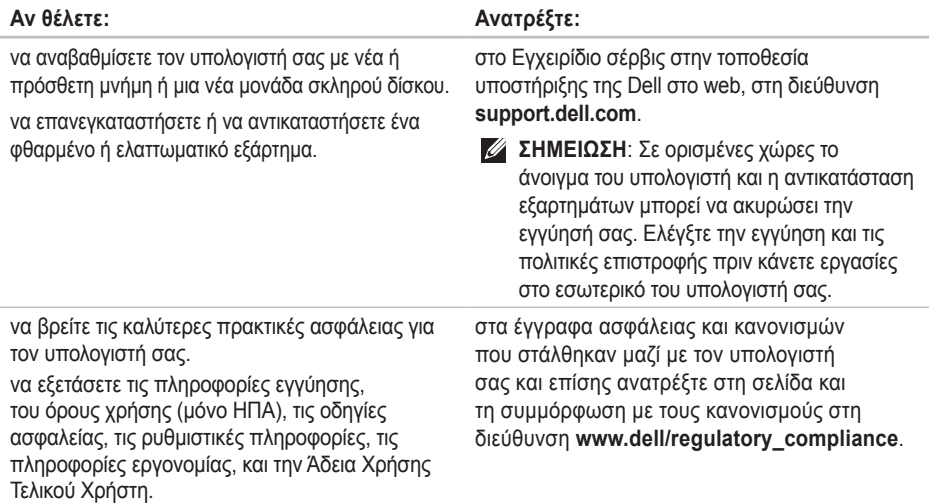

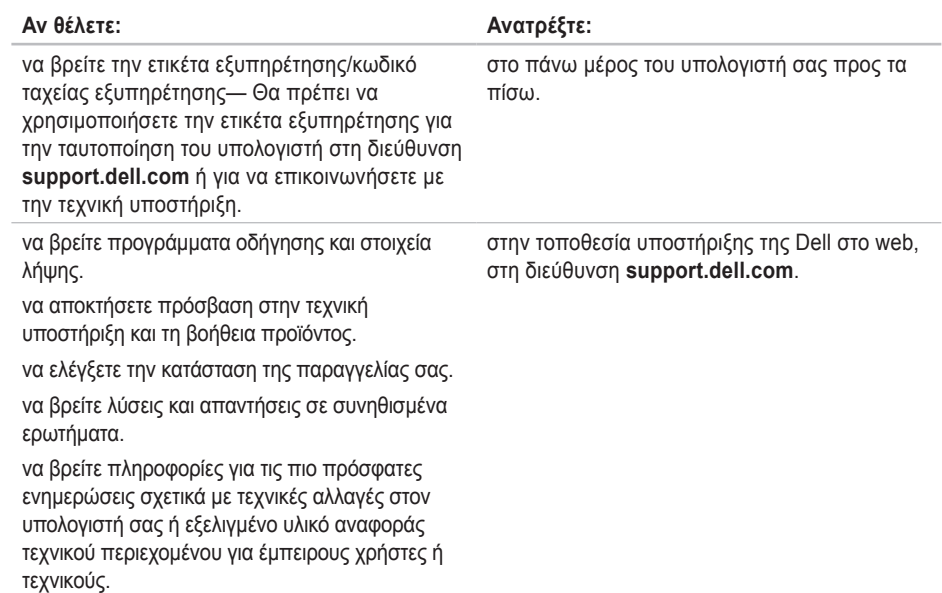

#### <span id="page-51-1"></span><span id="page-51-0"></span>**Μοντέλο**

Studio Slim 540s

Στην ενότητα αυτή θα βρείτε βασικές πληροφορίες σχετικά με το τι μπορεί να χρειαστείτε για τη ρύθμιση του υπολογιστή σας, την ενημέρωση των προγραμμάτων οδήγησης και την αναβάθμιση του υπολογιστή.

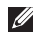

**ΣΗΜΕΙΩΣΗ**: Οι προσφορές μπορεί να διαφέρουν ανά περιοχή. Για περισσότερες πληροφορίες σχετικά με τη διαμόρφωση του υπολογιστή σας, κάντε κλικ στο **Start**  $(T \to \infty)$   $\rightarrow$  **Help and Support** (Βοήθεια και Υποστήριξη) και επιλέξτε την κατάλληλη επιλογή για να προβάλλετε πληροφορίες για τον υπολογιστή σας.

## **Επεξεργαστής**

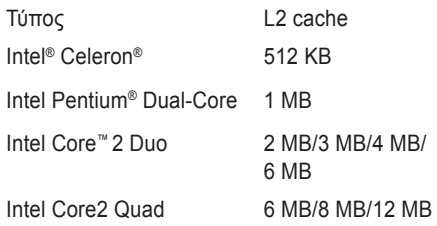

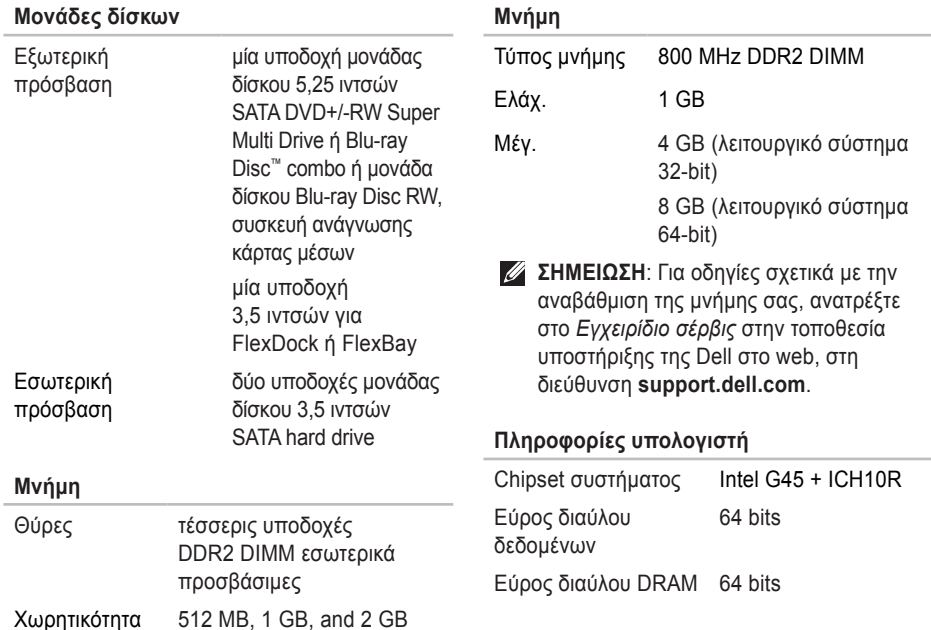

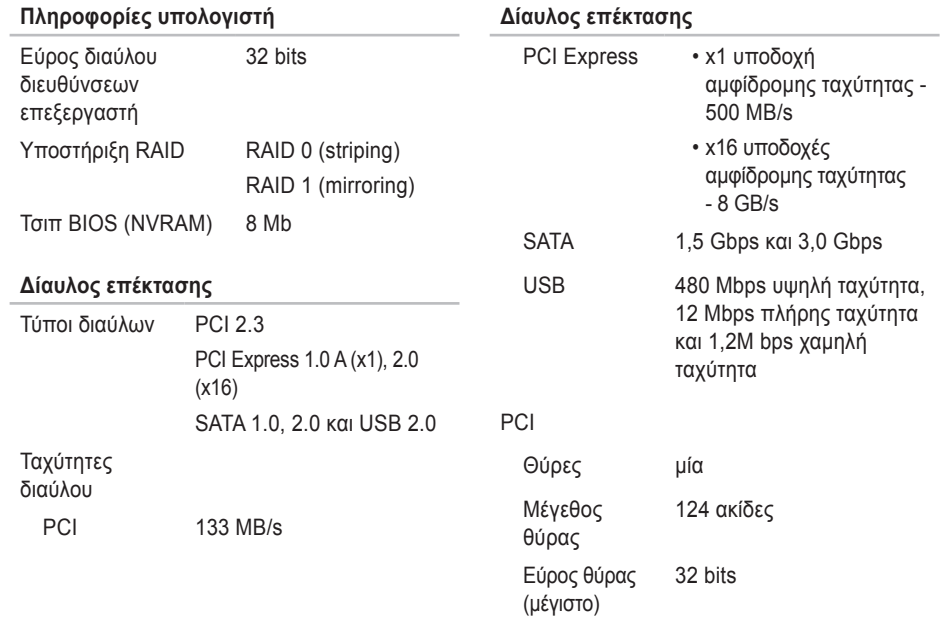

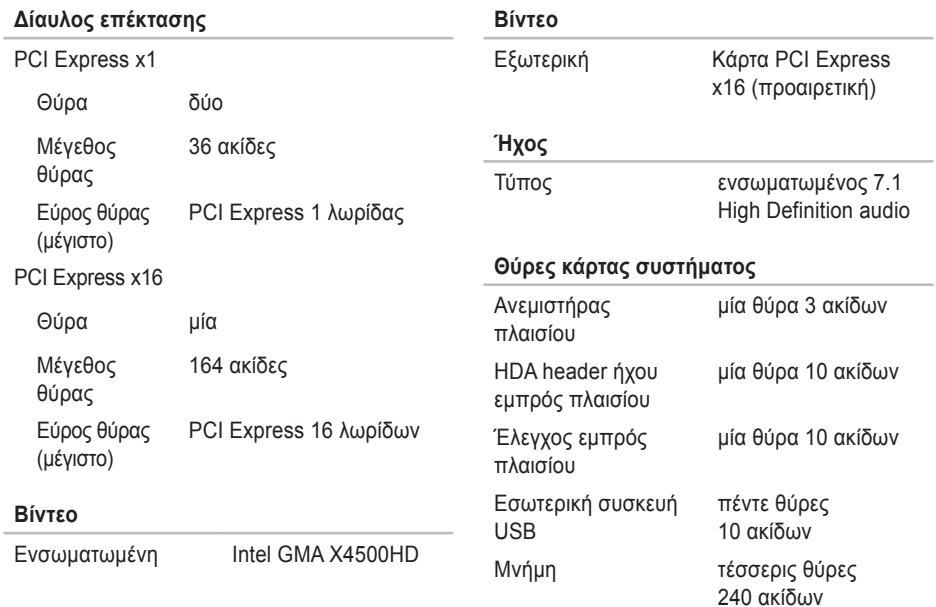

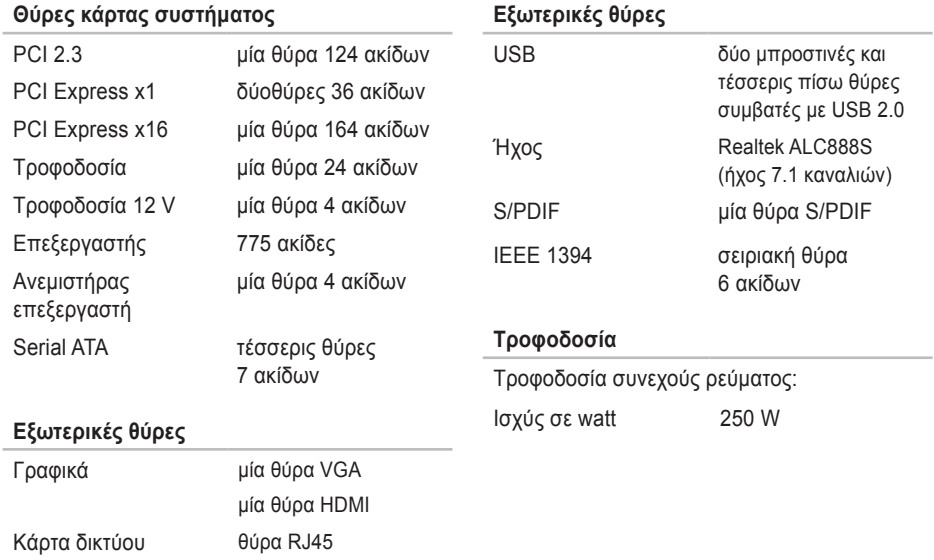

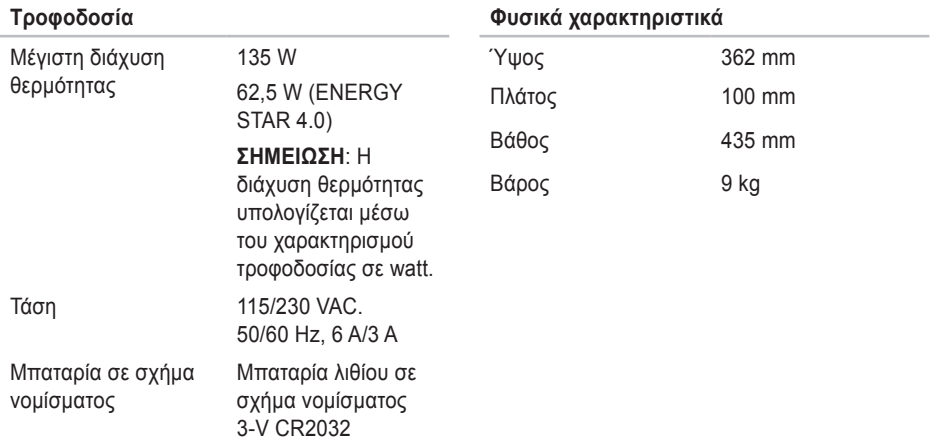

# <span id="page-57-0"></span>**Παράρτημα**

Οι πληροφορίες του παρόντος εγγράφου ισχύουν για τα παρακάτω προϊόντα:

- Studio Slim
- Studio Slim 540s
- Studio Slim 540sn

# **Ειδοποίηση προϊόντος Macrovision**

Το παρόν προϊόν διαθέτει προστασία πνευματικών δικαιωμάτων με διπλώματα ευρεσιτεχνίας ΗΠΑ και ξένων χωρών, που περιλαμβάνουν τα διπλώματα ευρεσιτεχνίας υπ' αρ. 5.315.448 και 6.836.549, και άλλα δικαιώματα πνευματικής ιδιοκτησίας. Η χρήση αυτής της τεχνολογίας προστασίας πνευματικών δικαιωμάτων πρέπει να εξουσιοδοτείται από τη Macrovision Corporation και προορίζεται για οικιακές και άλλες περιορισμένες χρήσεις προβολής εκτός αν υφίσταται διαφορετική εξουσιοδότηση από τη Macrovision Corporation. Απαγορεύεται η αποσυμπίληση (reverse engineering) ή η αποσυναρμολόγηση.

# <span id="page-58-0"></span>**Πίνακας περιεχομένων**

## **Α**

ακουστικά μπροστινή θύρα **15** αντίγραφα ασφαλείας δημιουργία **21** αποστολή προϊόντων για επιστροφή ή επισκευή **43**

## **Β**

βοήθεια λήψη βοήθειας και υποστήριξης **40**

### **Δ**

δεδομένα, δημιουργία αντιγράφων ασφαλείας **21** Διαγνωστικό πρόγραμμα της Dell **31** δίαυλος επέκτασης **52** διευθύνσεις e-mail για τεχνική υποστήριξη **42**

διευθύνσεις e-mail υποστήριξης **42** δυνατότητες λογισμικού **19**

### **Ε**

ενέργεια εξοικονόμηση **20** εξοικονόμηση ενέργειας **20** εξυπηρέτηση πελατών **41** επαναφορά εργοστασιακού ειδώλου **36** Επαναφορά Συστήματος **5**, **34**, **41** επανεγκατάσταση των Windows **34** επεξεργαστής **50** επιλογές επανεγκατάστασης συστήματος **34** επίλυση προβλημάτων **22** επιστροφές βάσει εγγύησης **43** εύρεση περισσότερων πληροφοριών **47**

**Πίνακας περιεχομένων**

# **Θ**

θύρα δικτύου τοποθεσία **18** θύρες πίσω όψη **17** θύρες κάρτας συστήματος **54**

## **Ι**

ικανότητες υπολογιστή **19**

## **Κ**

κατάσταση παραγγελίας **43** Κέντρο υποστήριξης Dell **28** κουμπί και λυχνία τροφοδοσίας **14**

## **Λ**

Λίστα ελέγχου διάγνωσης **45** λυχνία δραστηριότητας σκληρού δίσκου **15**

## **Μ**

Μηνύματα συστήματος **29** μνήμης

μνήμηελάχιστη και μέγιστη **51** μονάδα σκληρού δίσκου τύπος **51** μπροστινές θύρες **14**

## **Ο**

οθόνη, σύνδεση **6** οπτική θύρα ήχου υποδοχή S/PDIF **19**

## **Π**

πόροι, εύρεση περισσότερων **47** προβλήματα, επίλυση **22** προβλήματα ισχύος, επίλυση **23** προβλήματα λογισμικού **26** προβλήματα μνήμης επίλυση **25** προβλήματα υλικού εκτέλεση διαγνωστικών ελέγχων **31** προγράμματα οδήγησης και στοιχεία λήψης **49** προϊόντα πληροφορίες και αγορές **43** προσαρμογή η επιφάνεια εργασίας σας **20** οι ρυθμίσεις ενέργειάς σας **20**

## **Ρ**

ροή αέρα, ελεύθερη **5** ρύθμιση, πριν ξεκινήσετε **5**

## **Σ**

στοιχεία εισόδου FTP, ανώνυμος **42** σύνδεση **9** καλώδιο τροφοδοσίας **10** μέσω DSL **12** στο Internet **11** χρήση σύνδεσης μέσω τηλεφώνου **11** σύνδεση ασύρματου δικτύου **22** σύνδεση δικτύου επιδιόρθωση **23**

Σύνδεση στο Internet **11**

### **Τ**

ταχύτητα δικτύου δοκιμή **22** τηλεφωνώντας την Dell **44** Τοποθεσία υποστήριξης της Dell στο web **49** Οδηγός τεχνολογίας Dell για περισσότερες πληροφορίες **47** τοποθεσίες υποστήριξης παγκοσμίως **41**

## **Υ**

υπολογιστής, ρύθμιση **5** υποστήριξη μνήμης **51**

### **A**

AutoTech **42**

#### **C**

CD, αναπαραγωγή και δημιουργία **19**

**Πίνακας περιεχομένων**

# **D**

DellConnect **41** Dell Factory Image Restore **34**

## **H**

Hardware Troubleshooter **31** HDMI

οθόνη **6**

## **I**

#### ISP

Υπηρεσία παροχής Internet (Internet Service Provider) **11**

## **M**

Microsoft™ Windows Vista® **11**

### **O**

Online επικοινωνία με την Dell **46**

### **U**

 $USB 2.0$ Επαναφορά Συστήματος **15**

### **W**

Windows Vista® επανεγκατάσταση **38** Οδηγός συμβατότητας προγραμμάτων **26** ρύθμιση **11** Windows, επανεγκατάσταση **34**

#### **60**

Εκτυπώθηκε στην Ιρλανδία.

www.dell.com | support.dell.com

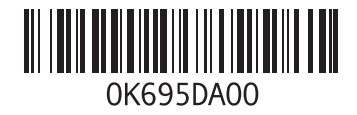